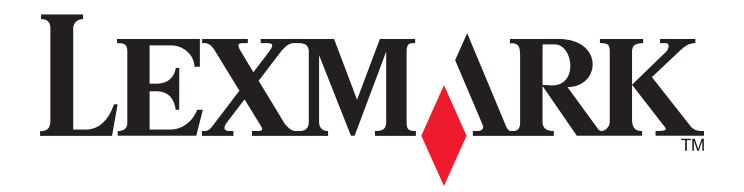

# **Guide de l'utilisateur de l'imprimante 2600 Series**

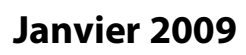

**Janvier 2009 [www.lexmark.com](http://www.lexmark.com)**

Type(s) de machine(s) : 4433, 4445 Modèle(s) : Divers, xxx, où "x" est un caractère alphanumérique

# Contenu

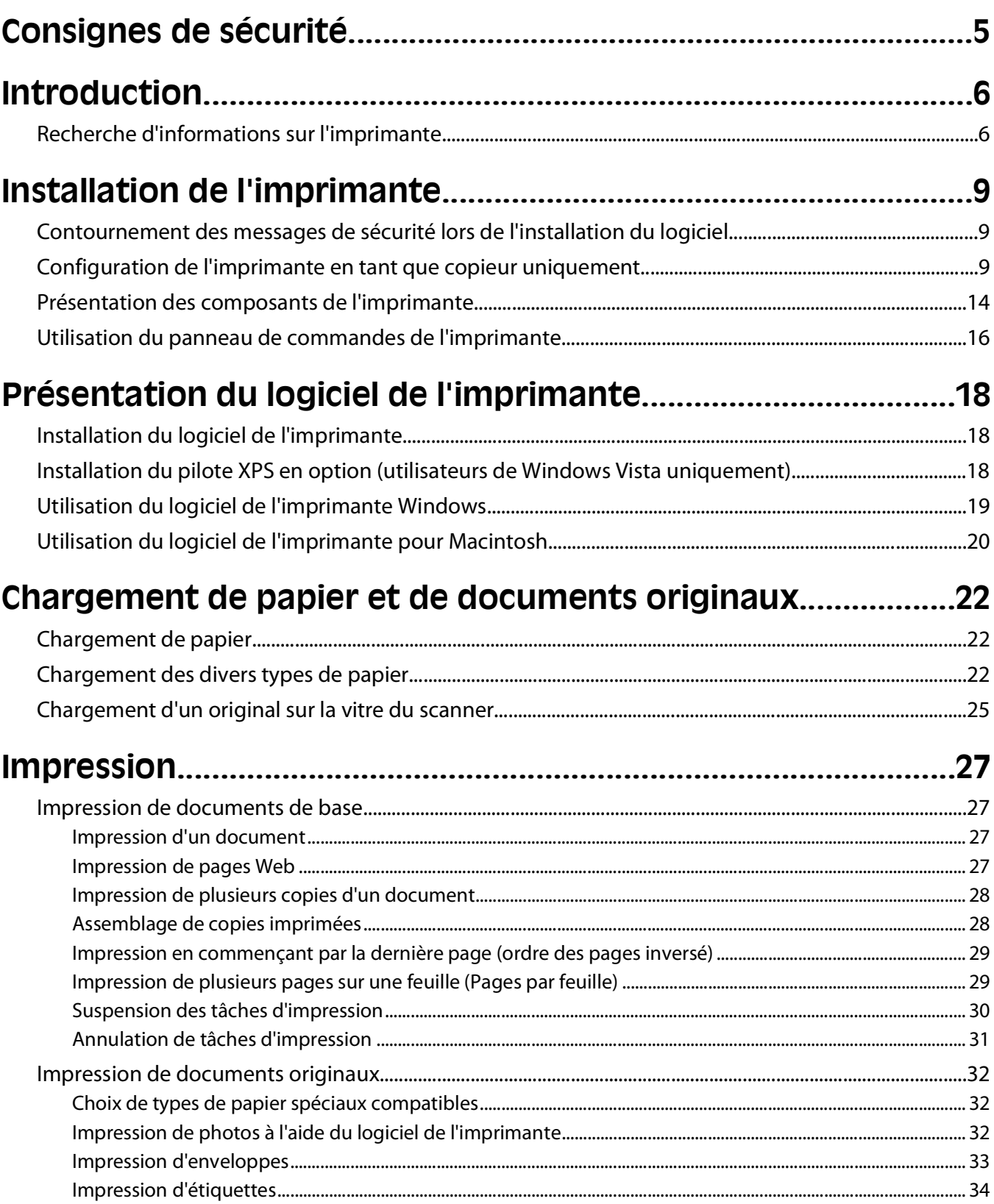

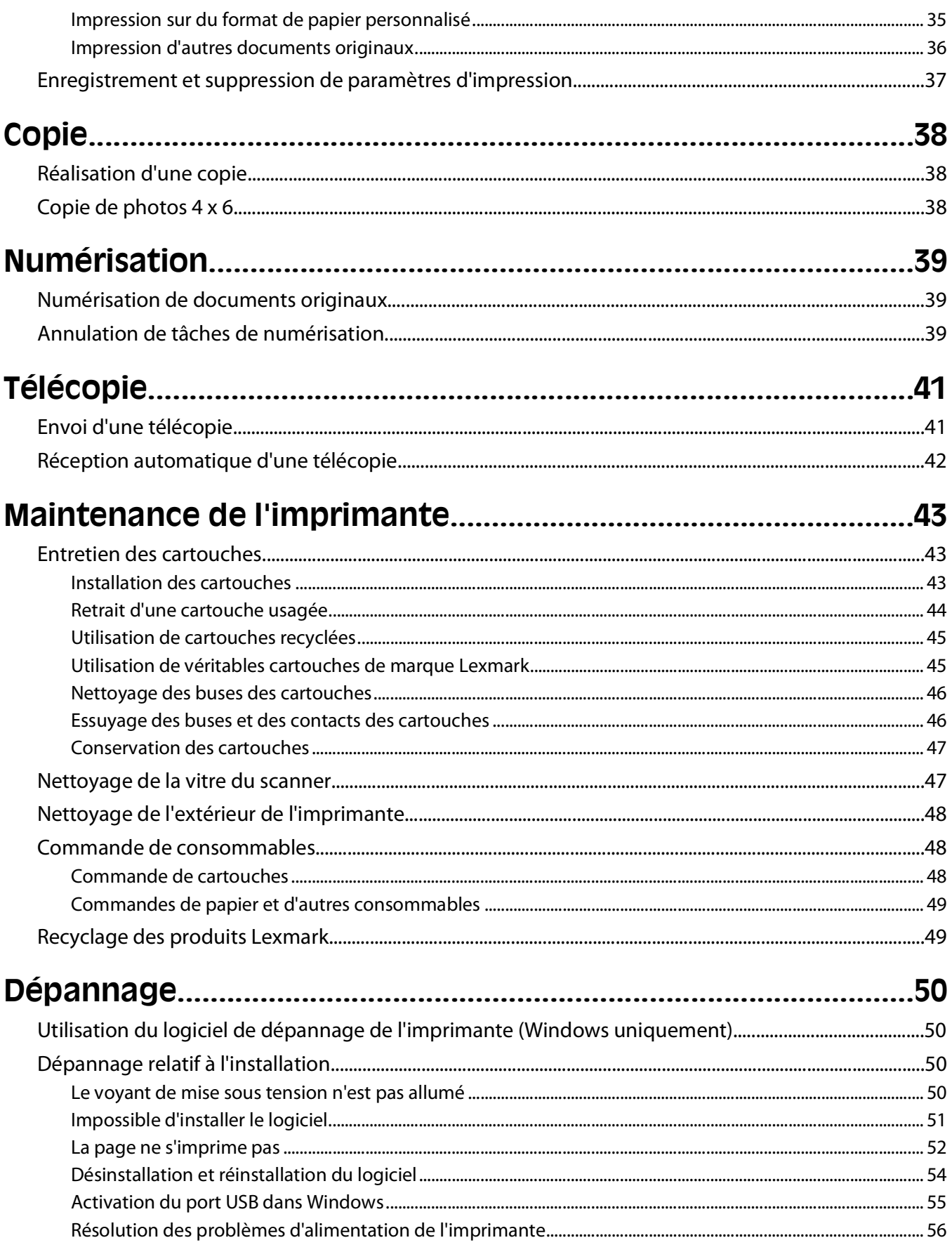

#### Contenu

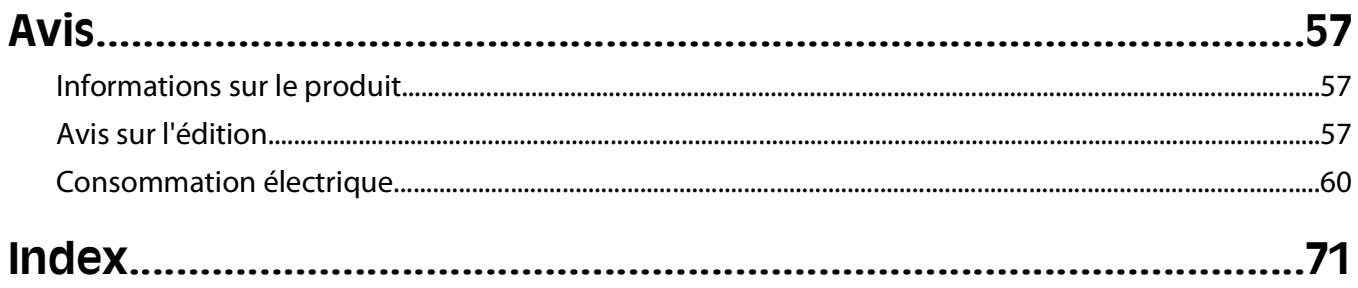

# <span id="page-4-0"></span>**Consignes de sécurité**

Utilisez uniquement l'unité et le cordon d'alimentation fournis avec ce produit ou l'unité et le cordon d'alimentation de remplacement autorisés par le fabricant.

Connectez le cordon d'alimentation à une prise électrique proche du produit et facile d'accès.

**AVERTISSEMENT—RISQUE DE BLESSURE :** abstenez-vous de tordre, de plier, d'écraser le câble d'alimentation ou de poser des objets lourds dessus. Ne le soumettez pas à une usure ou une utilisation abusive. Ne le coincez pas entre des objets tels que des meubles et des murs. Une mauvaise utilisation du câble d'alimentation risque d'entraîner un incendie ou un choc électrique. Vérifez régulièrement que le câble d'alimentation ne présente pas des signes de mauvaise utilisation. Avant de l'examiner, débranchez-le de la prise électrique.

Pour toute intervention ou réparation autre que celle décrite dans la documentation de l'utilisateur, adressez-vous à un technicien qualifié.

Ce produit a été conçu, testé et approuvé pour répondre à des normes de sécurité globales strictes avec l'utilisation de composants Lexmark spécifiques. Les fonctions de sécurité de certains composants peuvent ne pas être évidentes. Lexmark n'est pas responsable de l'utilisation d'autres pièces de rechange.

**MISE EN GARDE—RISQUE D'ELECTROCUTION :** n'installez pas ce produit ou ne procédez à aucun branchement (cordon d'alimentation, téléphone, etc.) en cas d'orage.

**MISE EN GARDE—RISQUE D'ELECTROCUTION :** pour éviter tout risque de choc électrique lors du nettoyage de l'extérieur de l'imprimante, débranchez le cordon d'alimentation de la prise murale ainsi que tous les câbles de l'imprimante avant de commencer.

**CONSERVEZ PRECIEUSEMENT CES CONSIGNES.**

Consignes de sécurité

# <span id="page-5-0"></span>**Introduction**

# **Recherche d'informations sur l'imprimante**

#### **Publications**

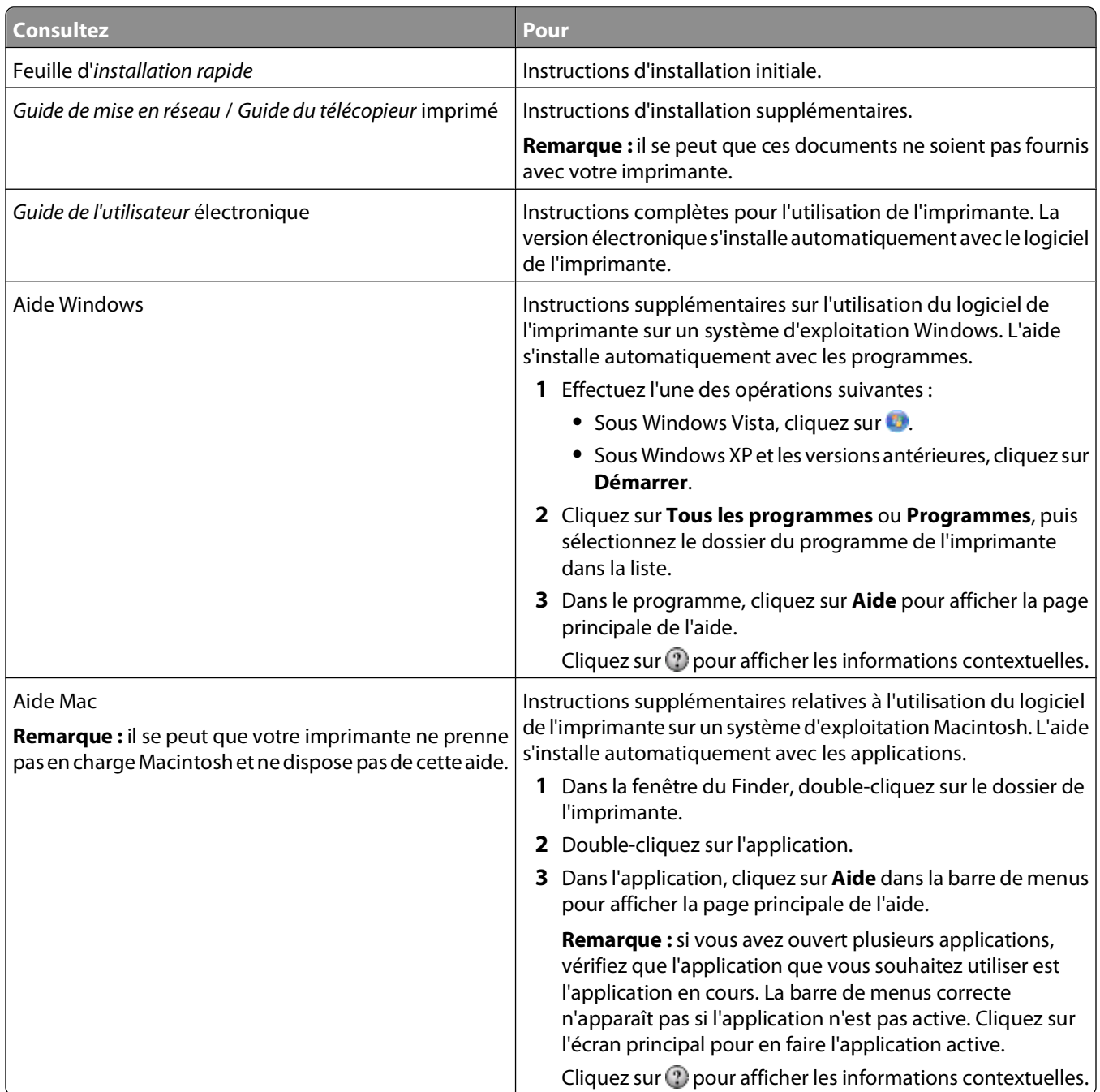

#### **Assistance clientèle**

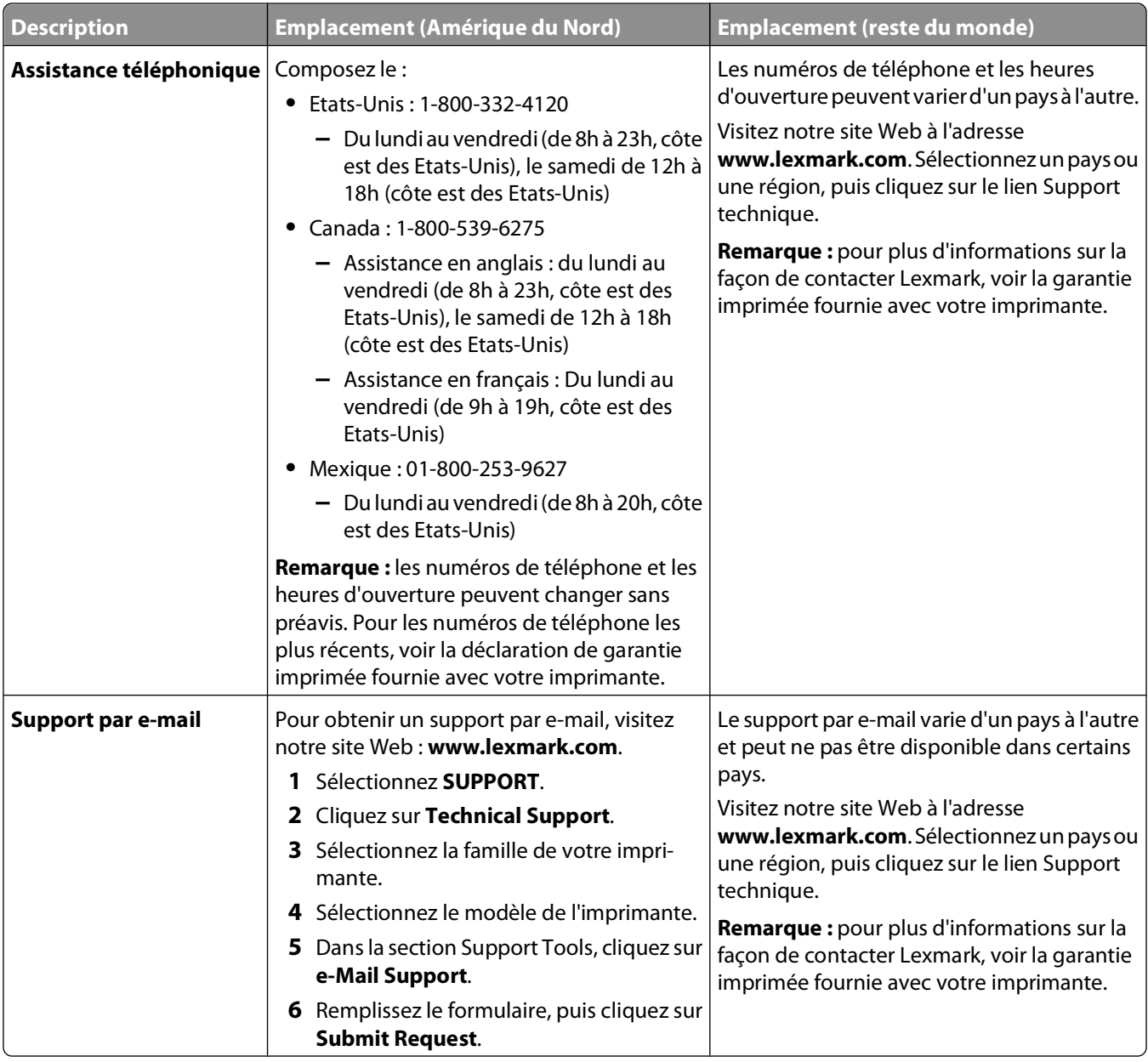

#### **Garantie limitée**

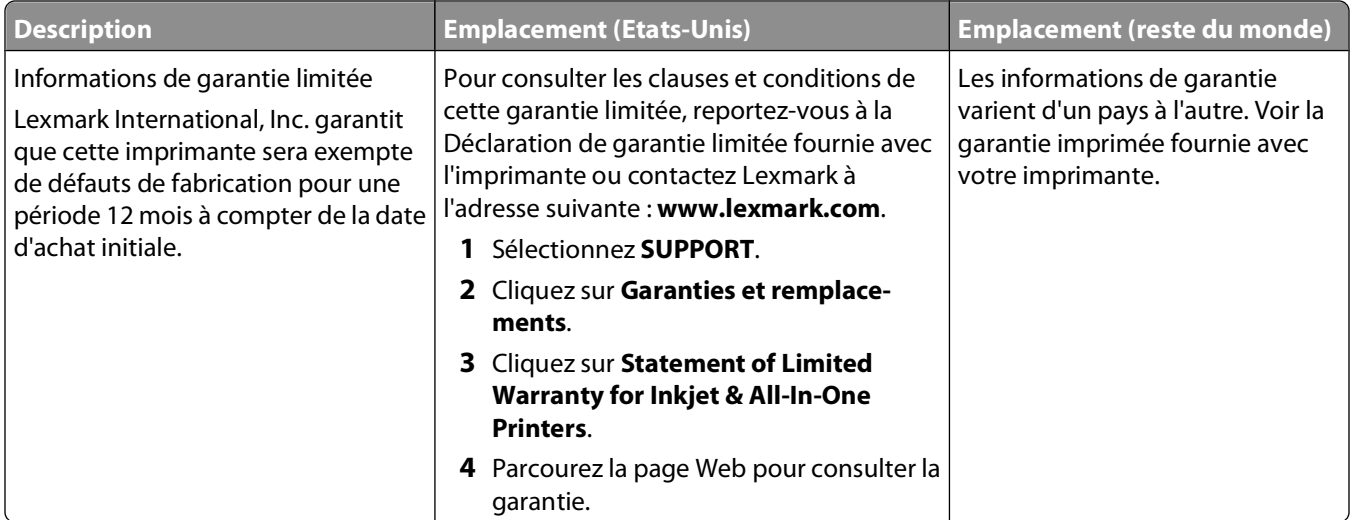

Notez les informations suivantes (fournies sur la facture du magasin et à l'arrière de l'imprimante) et ayez-les à portée de main lorsque vous contactez le personnel de l'assistance clientèle pour qu'il puisse vous servir plus rapidement :

- **•** Numéro de type de machine
- **•** Numéro de série
- **•** Date d'achat
- **•** Magasin d'achat

# <span id="page-8-0"></span>**Installation de l'imprimante**

# **Contournement des messages de sécurité lors de l'installation du logiciel**

Les applications tierces, notamment les antivirus, les programmes de sécurité et les pare-feu peuvent envoyer un messager d'alerte indiquant qu'un logiciel d'imprimante est en cours d'installation. Pour que votre imprimante fonctionne correctement, laissez le logiciel de l'imprimante s'installer sur votre ordinateur.

# **Configuration de l'imprimante en tant que copieur uniquement**

Utilisez les instructions ci-dessous si vous ne souhaitez pas connecter l'imprimante à un ordinateur.

**Remarque :** si vous souhaitez connecter l'imprimante à un ordinateur, utilisez la documentation relative à l'installation et le CD du logiciel fournis avec l'imprimante.

**1** Déballez l'imprimante.

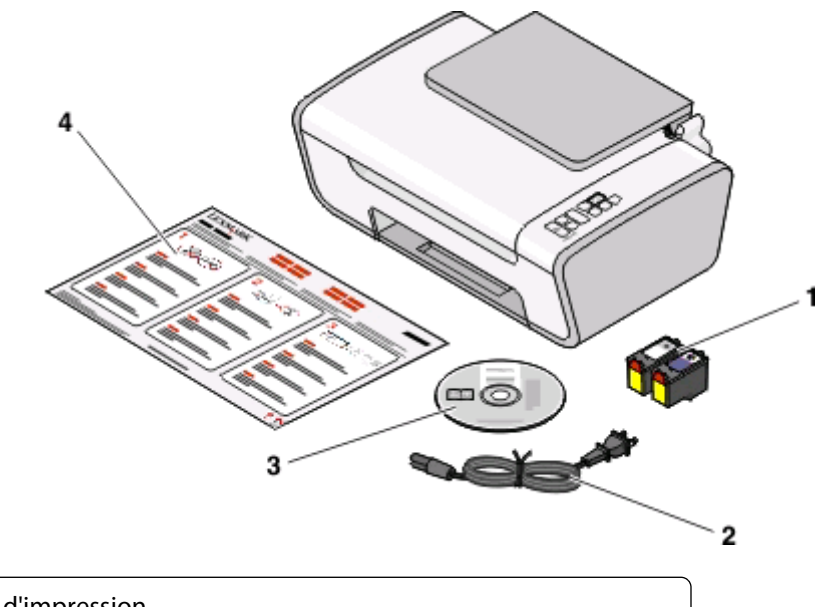

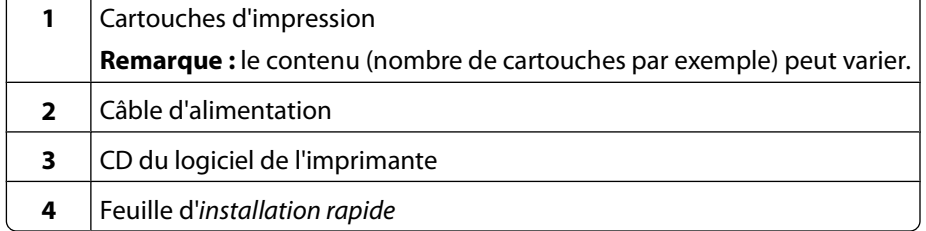

Installation de l'imprimante

Eloignez les bandes protectrices et l'emballage de l'imprimante.

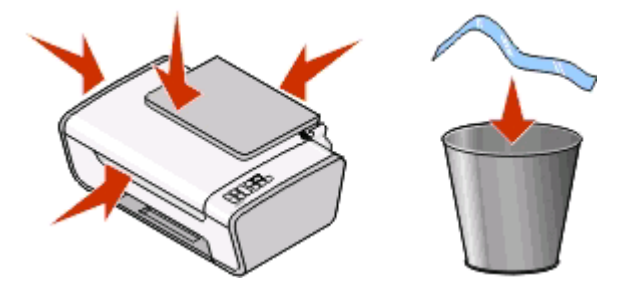

Déployez le bac de sortie du papier et levez le guide papier.

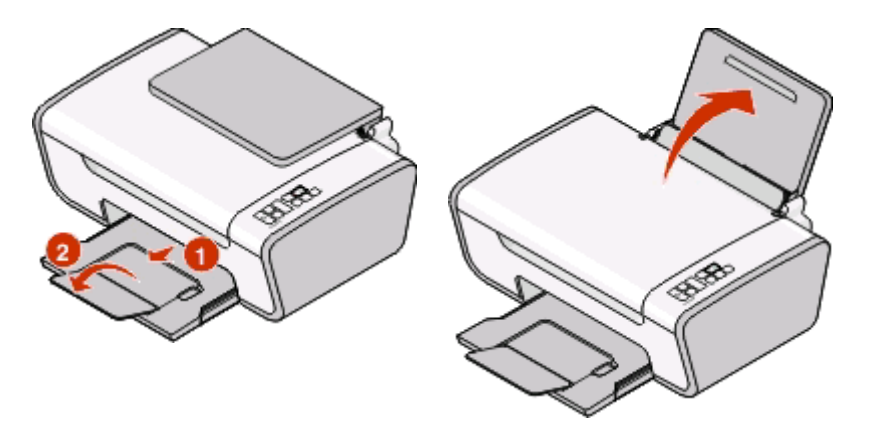

Etendez les guides papier.

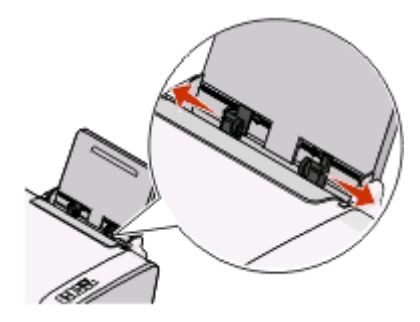

Branchez le cordon d'alimentation et vérifiez que l'imprimante est sous tension.

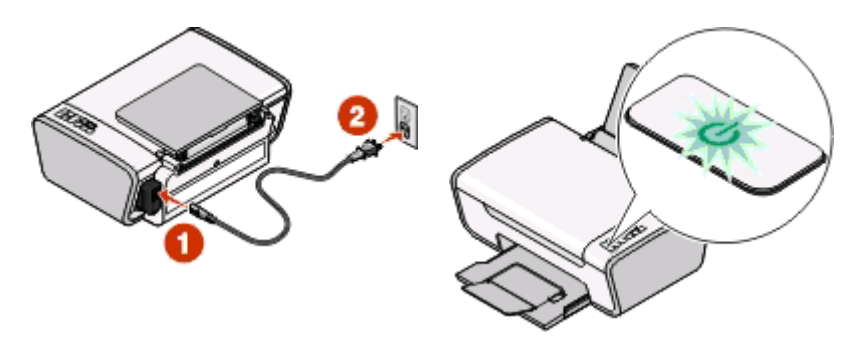

Installation de l'imprimante

**6** Ouvrez l'imprimante, puis appuyez sur les leviers.

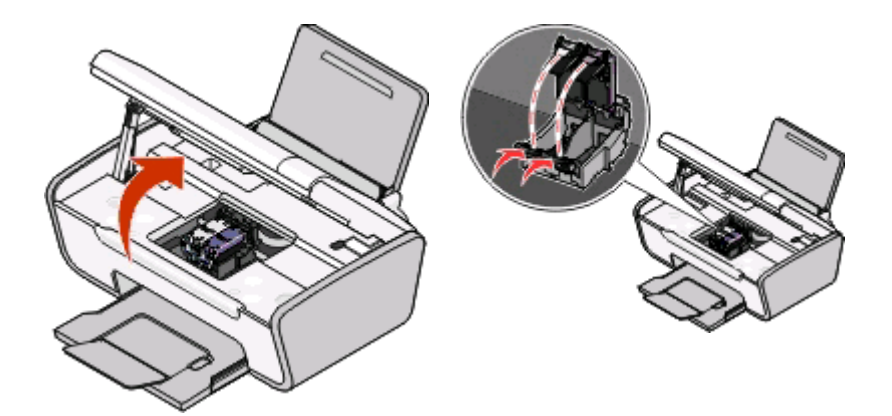

**7** Retirez la bande protectrice de la cartouche noire, insérez cette dernière dans le chariot de gauche, puis fermez le couvercle du chariot de la cartouche noire.

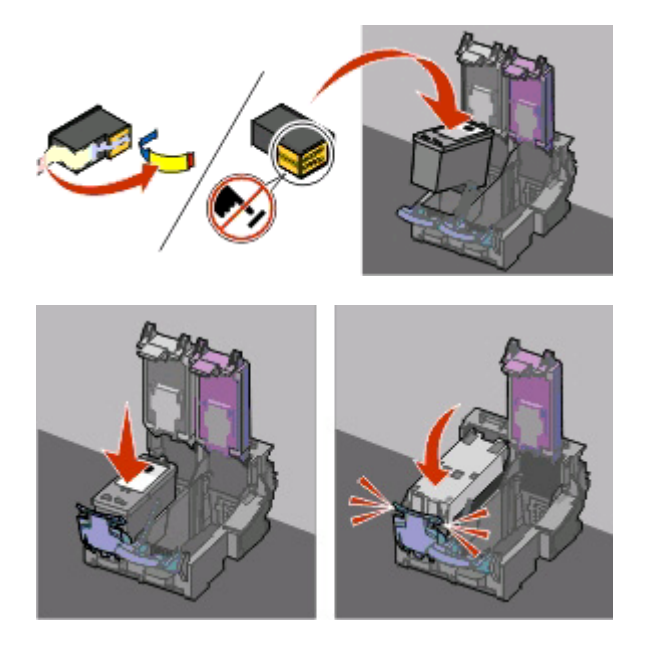

**8** Retirez la bande protectrice de la cartouche couleur, insérez cette dernière dans le chariot de droite, puis fermez le couvercle du chariot de la cartouche couleur.

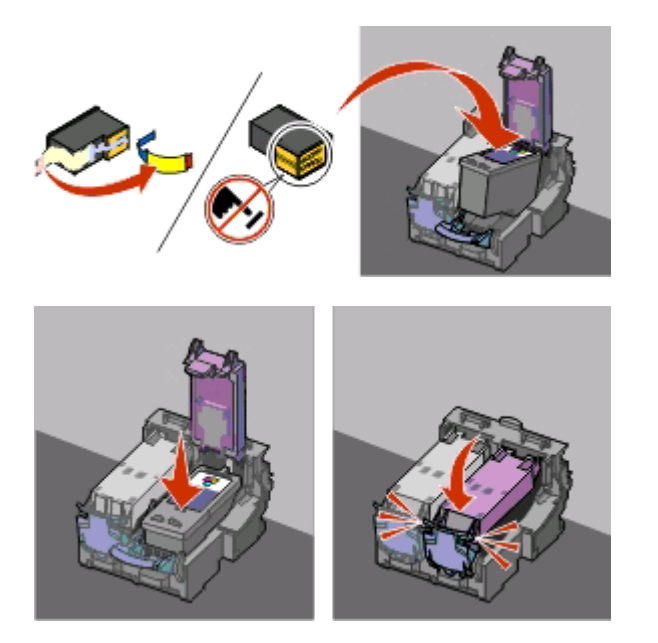

**9** Fermez l'imprimante, puis chargez du papier.

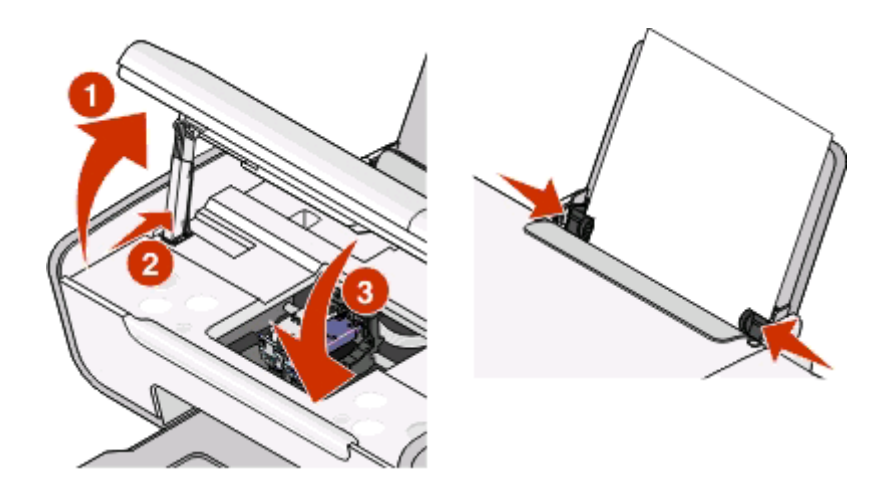

10 Appuyez sur la touche **pendant trois secondes.** 

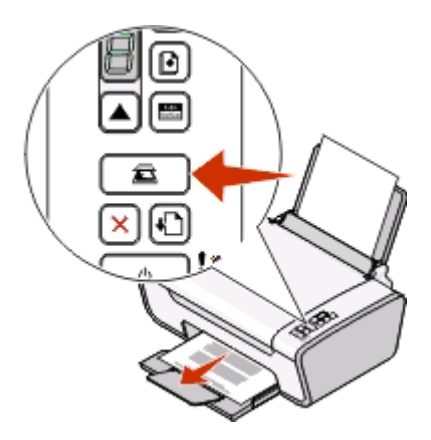

Installation de l'imprimante

Une page d'alignement s'imprime.

**11** Placez la page imprimée sur la vitre du scanner.

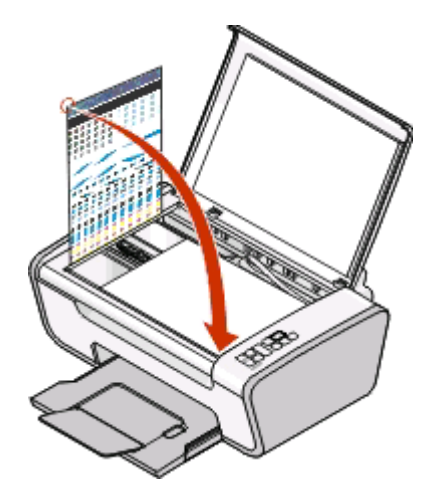

12 Appuyez sur la touche

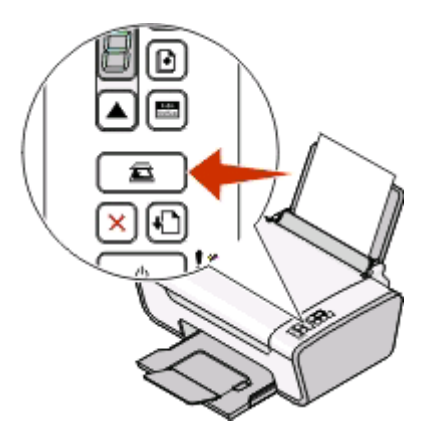

**13** Jetez la page d'alignement après l'impression.

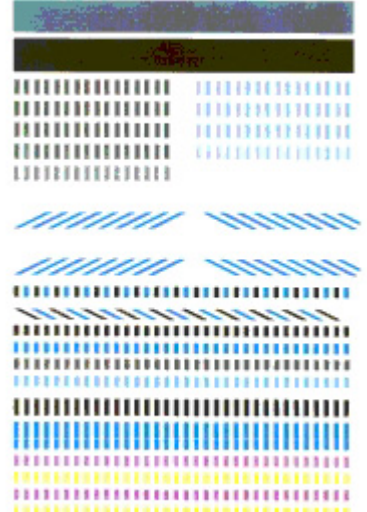

Installation de l'imprimante

#### <span id="page-13-0"></span>**Remarques :**

- **•** La page d'alignement peut être différente de celle qui est illustrée.
- **•** Les rayures qui apparaissent sur la page d'alignement sont normales et n'indiquent pas un problème.

# **Présentation des composants de l'imprimante**

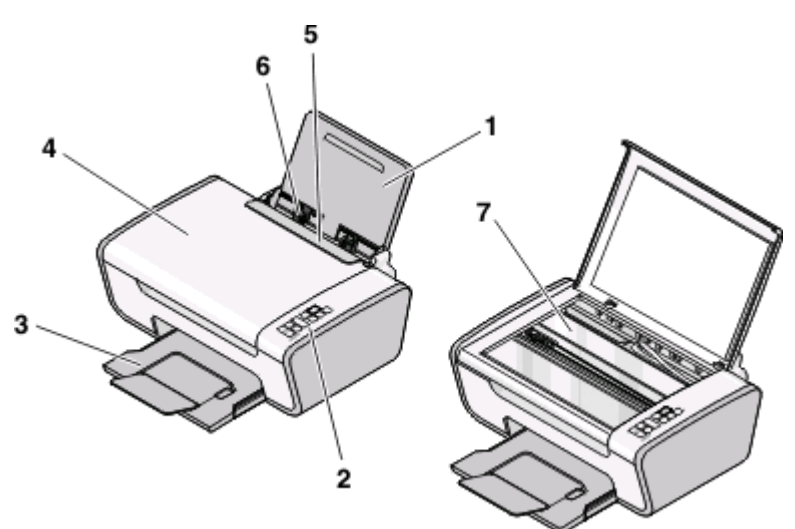

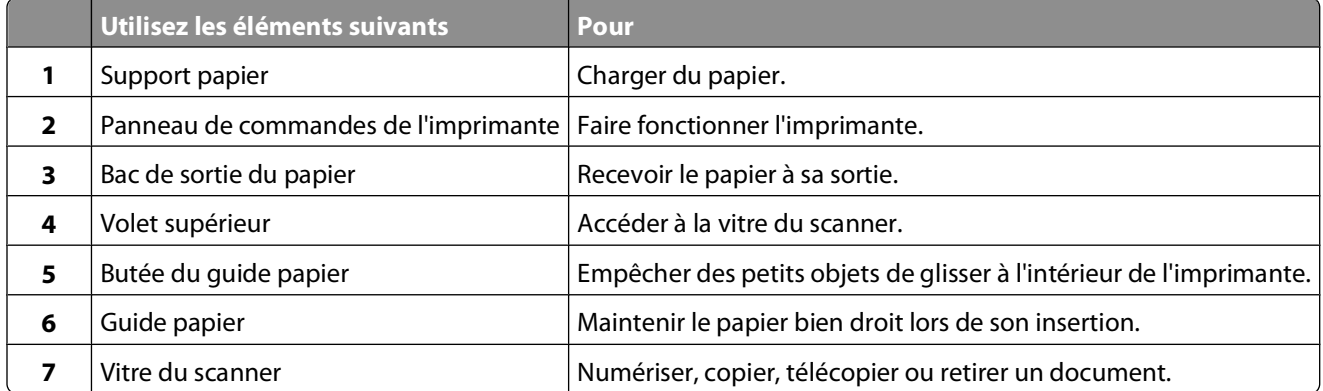

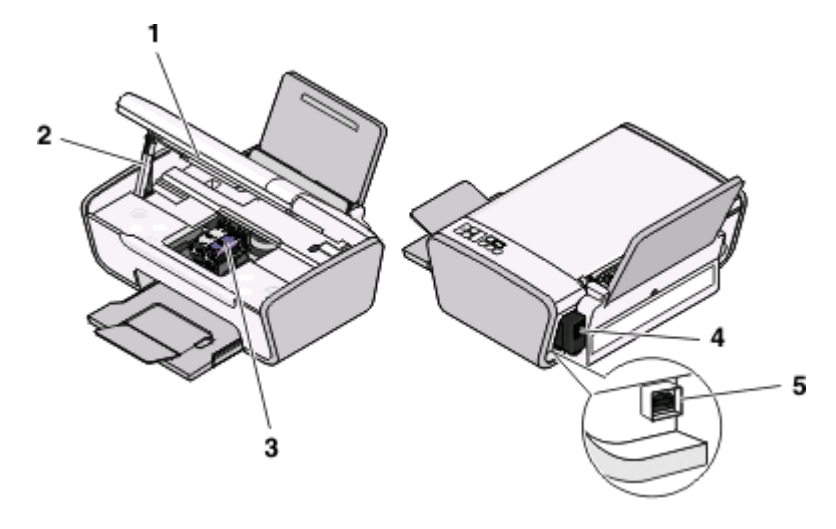

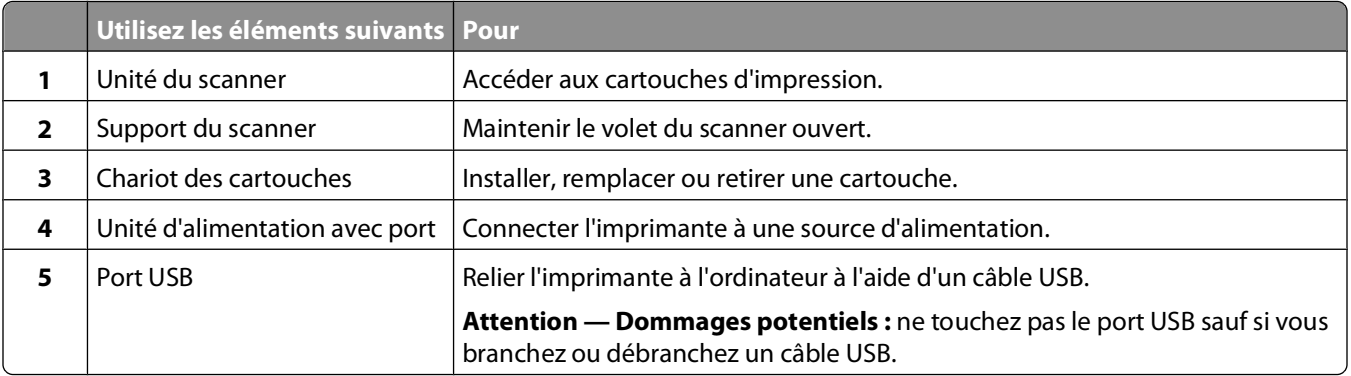

# <span id="page-15-0"></span>**Utilisation du panneau de commandes de l'imprimante**

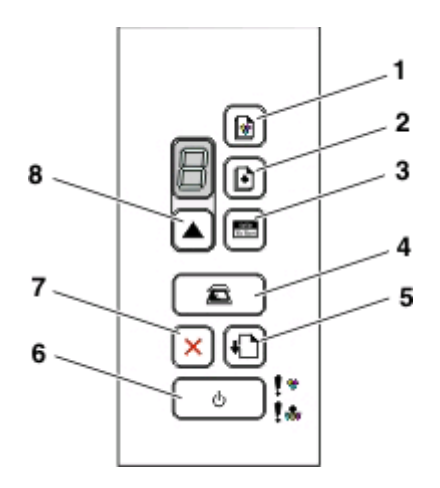

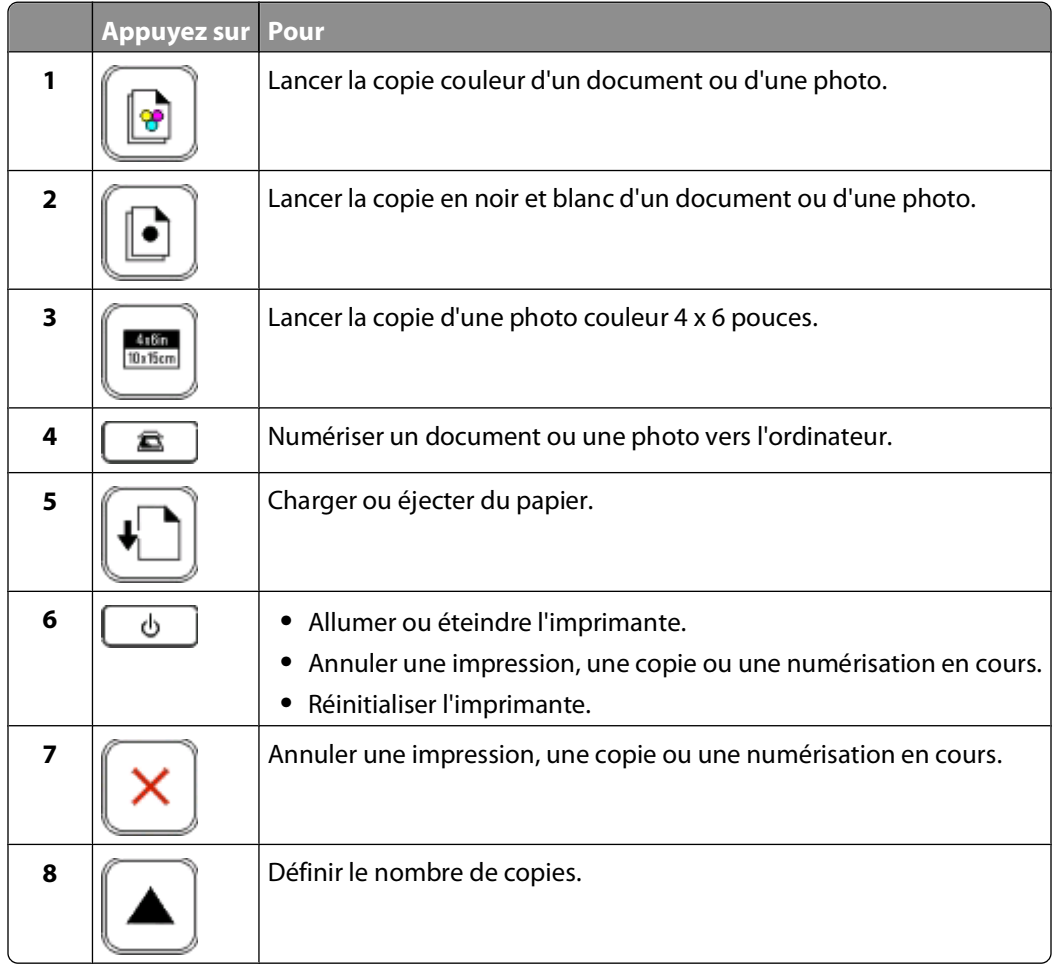

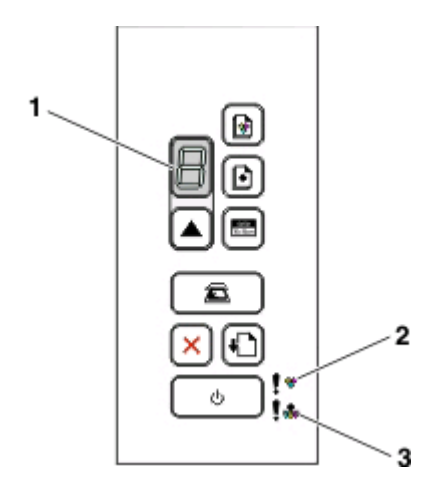

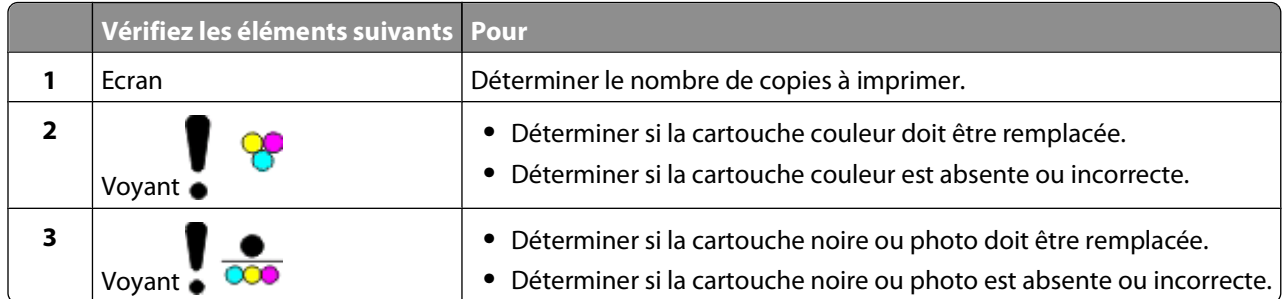

# <span id="page-17-0"></span>**Présentation du logiciel de l'imprimante**

# **Installation du logiciel de l'imprimante**

## **Sous Windows**

- **1** Fermez tous les programmes ouverts.
- **2** Insérez le CD du logiciel de l'imprimante.
- **3** Dans l'écran d'installation principal, cliquez sur **Installer**.
- **4** Suivez les instructions à l'écran.

## **Sous Macintosh**

- **1** Fermez toutes les applications logicielles.
- **2** Insérez le CD du logiciel de l'imprimante.
- **3** A partir de la fenêtre du Finder, double-cliquez sur l'icône CD de l'imprimante qui apparaît automatiquement.
- **4** Double-cliquez sur l'icône **Installer**.
- **5** Suivez les instructions à l'écran.

# **Utilisation du World Wide Web**

- **1** Visitez le site Web de Lexmark à l'adresse **[www.lexmark.com](http://www.lexmark.com)**.
- **2** Sur la page d'accueil, naviguez à travers les menus et cliquez sur **Téléchargements**.
- **3** Sélectionnez l'imprimante et le pilote d'imprimante correspondant à votre système d'exploitation.
- **4** Suivez les instructions à l'écran pour télécharger le pilote et installer le logiciel de l'imprimante.

# **Installation du pilote XPS en option (utilisateurs de Windows Vista uniquement)**

Le pilote XPS (XML Paper Specification) est un pilote d'imprimante en option conçu pour permettre l'utilisation des fonctionnalités de graphiques et de couleurs avancées XPS disponibles uniquement pour les utilisateurs de Windows Vista. Pour utiliser les fonctionnalités XPS, vous devez installer le pilote XPS comme pilote supplémentaire une fois le logiciel d'imprimante normal installé.

#### **Remarques :**

- **•** Avant d'installer le pilote XPS, vous devez installer l'imprimante sur votre ordinateur.
- **•** Avant d'installer le pilote XPS, vous devez insaller Microsoft QFE Patch et extraire les fichiers du pilote du CD d'installation. Pour installer le correctif, vous devez disposer des droits d'administrateur sur l'ordinateur.

Présentation du logiciel de l'imprimante

<span id="page-18-0"></span>Pour installer Microsoft QFE Patch et extraire le pilote :

- **1** Insérez le CD du logiciel d'installation, puis cliquez sur **Annuler** lorsque l'assistant d'installation apparaît.
- **2** Cliquez sur **D** → **Poste de travail**.
- **3** Double-cliquez sur l'icône du CD ou du DVD, puis sur **Pilotes**.
- **4** Double-cliquez sur **xps**, puis sur le fichier **setupxps**.

Les fichiers du pilote XPS sont copiés sur votre imprimante. Tous les fichiers Microsoft XPS sont lancés. Suivez les instructions qui s'affichent à l'écran pour terminer l'installation du correctif.

Pour installer le pilote XPS :

- **1** Cliquez sur **■→ Panneau de configuration**.
- **2** Sous Matériel et son, cliquez sur **Imprimante**, puis sur **Ajouter une imprimante**.
- **3** Dans la boîte de dialogue Ajouter une imprimante, cliquez sur **Ajouter une imprimante locale**.
- **4** Dans le menu déroulant Utiliser un port existant, sélectionnez **Port d'imprimante virtuel pour USB**, puis cliquez sur **Suivant**.
- **5** Cliquez sur **Disque fourni**.

La boîte de dialogue Installer à partir du disque s'affiche.

- **6** Cliquez sur **Parcourir**, puis accédez aux fichiers du pilote XPS sur votre ordinateur :
	- **a** Cliquez sur **Poste de travail**, puis double-cliquez sur **(C:)**.
	- **b** Double-cliquez sur **Pilotes**, puis sur **Imprimante**.
	- **c** Double-cliquez sur le dossier contenant le numéro de modèle de l'imprimante, puis double-cliquez sur **Pilotes**.
	- **d** Double-cliquez sur **xps**, puis cliquez sur **Ouvrir**.
	- **e** Dans la boîte de dialogue **Installer à partir du disque**, cliquez sur **OK**.
- **7** Cliquez sur **Suivant** dans les deux boîtes de dialogue supplémentaires qui s'affichent.

Pour plus d'informations sur le pilote XPS, consultez le fichier **readme** de XPS présent sur le CD du logiciel. Le fichier se trouve dans le dossier xps avec le fichier par lots setupxps (D:\Drivers\xps\readme).

# **Utilisation du logiciel de l'imprimante Windows**

Lorsque vous avez configuré l'imprimante en utilisant le CD d'installation, tous les logiciels nécessaires ont été installés. Il se peut que vous ayez choisi d'installer quelques programmes supplémentaires. Le tableau suivant présente les différents logiciels et les possibilités qu'ils offrent.

Si vous n'avez pas installé ces programmes supplémentaires lors de l'installation initiale, réinsérez le CD du logiciel d'installation, exécutez ce dernier, puis sélectionnez **Installer des logiciels supplémentaires** dans l'écran Logiciel déjà installé.

**Remarque :** selon les spécifications de l'imprimante que vous avez achetée, certains logiciels ou une partie de leurs fonctions peuvent ne pas être disponibles.

<span id="page-19-0"></span>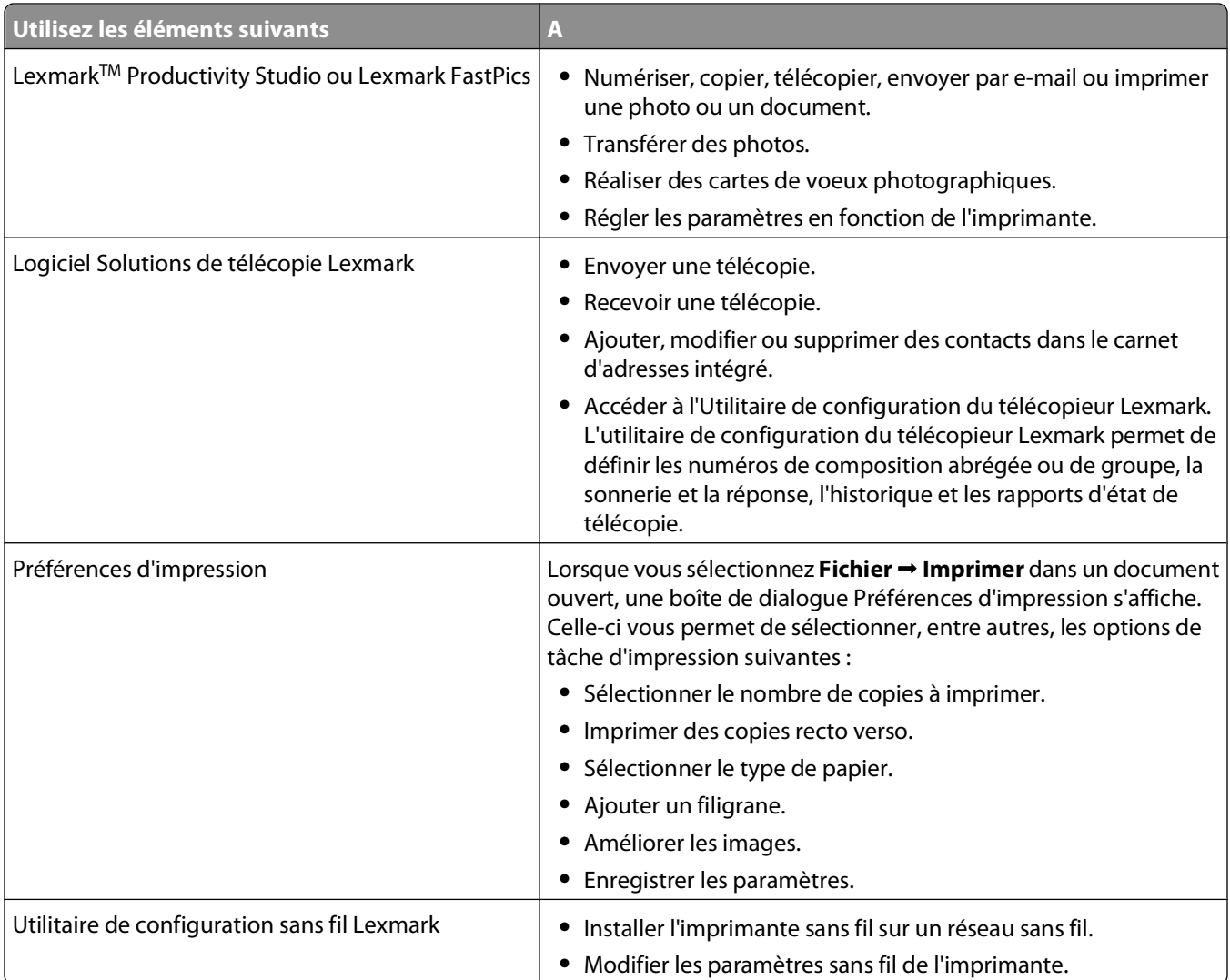

# **Utilisation du logiciel de l'imprimante pour Macintosh**

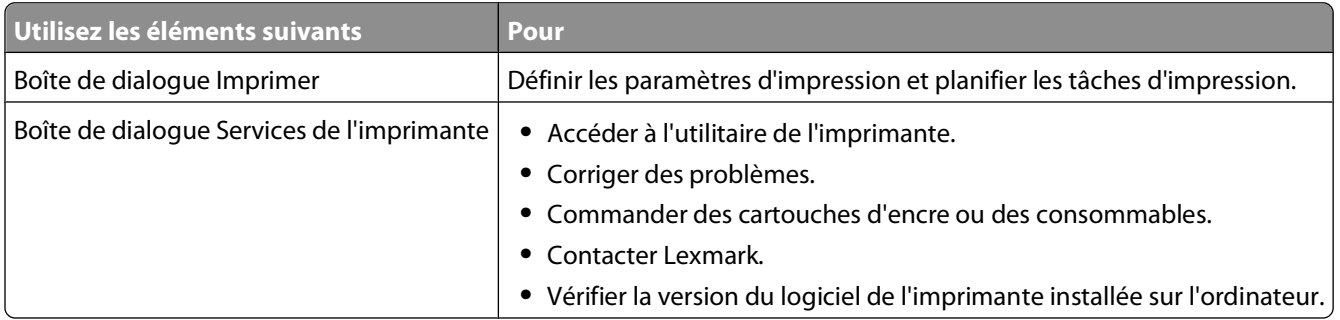

Les applications sont également installées en même temps que le logiciel de l'imprimante. Elles sont enregistrées dans le dossier de l'imprimante qui apparaît dans la fenêtre du Finder après l'installation.

- **1** Depuis la fenêtre du Finder, double-cliquez sur le dossier de l'imprimante.
- **2** Double-cliquez sur l'icône de l'application à utiliser.

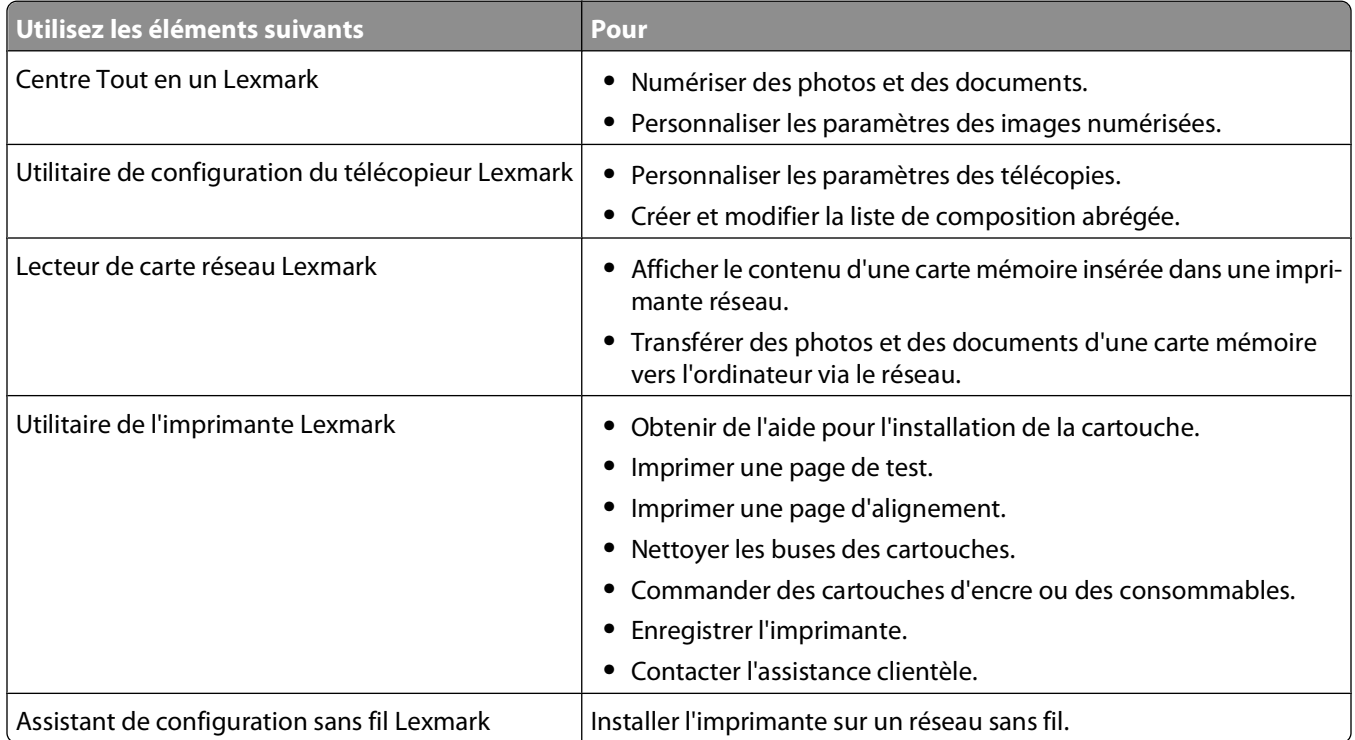

**Remarque :** suivant les fonctionnalités de votre modèle d'imprimante, ces applications peuvent ne pas être fournies.

# <span id="page-21-0"></span>**Chargement de papier et de documents originaux**

# **Chargement de papier**

**1** Vérifiez les points suivants :

- **•** Vous utilisez du papier conçu pour les imprimantes jet d'encre.
- **•** Si vous utilisez du papier photo, glacé ou mat à grammage élevé, chargez-le face glacée ou imprimable tournée vers vous. (Si vous n'êtes pas sûr du côté, reportez-vous aux instructions fournies avec le papier.)
- **•** Le papier ne doit être ni usagé ni abîmé.
- **•** Si vous utilisez du papier spécial, lisez les instructions fournies avec le papier.
- **•** N'enfoncez pas le papier dans l'imprimante.
- **2** Avant de charger du papier pour la première fois, faites glisser les guides papier vers les bords du support papier.
- **3** Chargez le papier verticalement au centre du support papier et ajustez les guides papier sur les bords du papier.

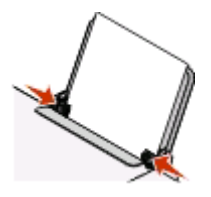

**Remarque :** pour éviter les bourrages papier, assurez-vous que le papier ne se tord pas lorsque vous ajustez le guide papier.

# **Chargement des divers types de papier**

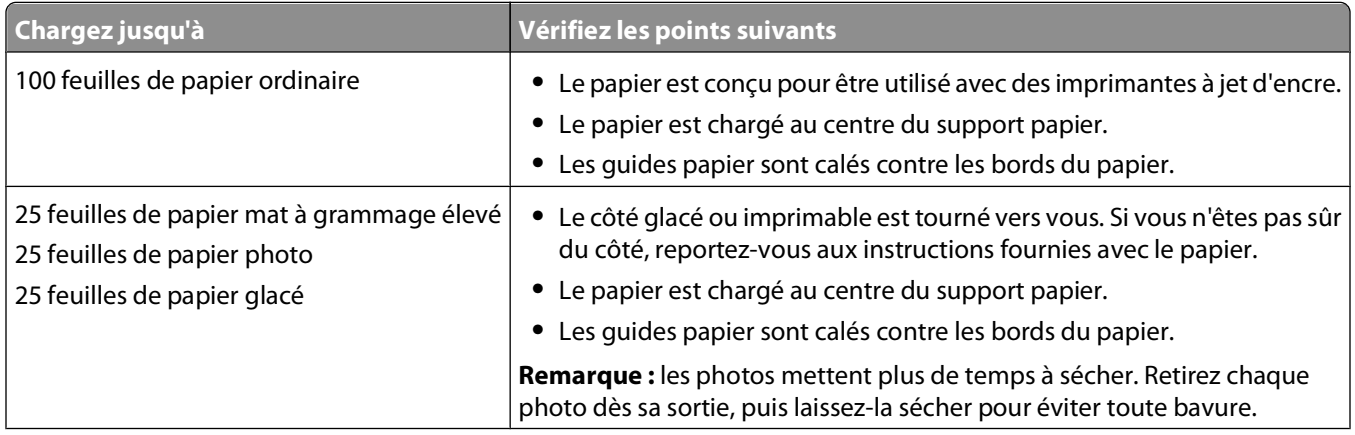

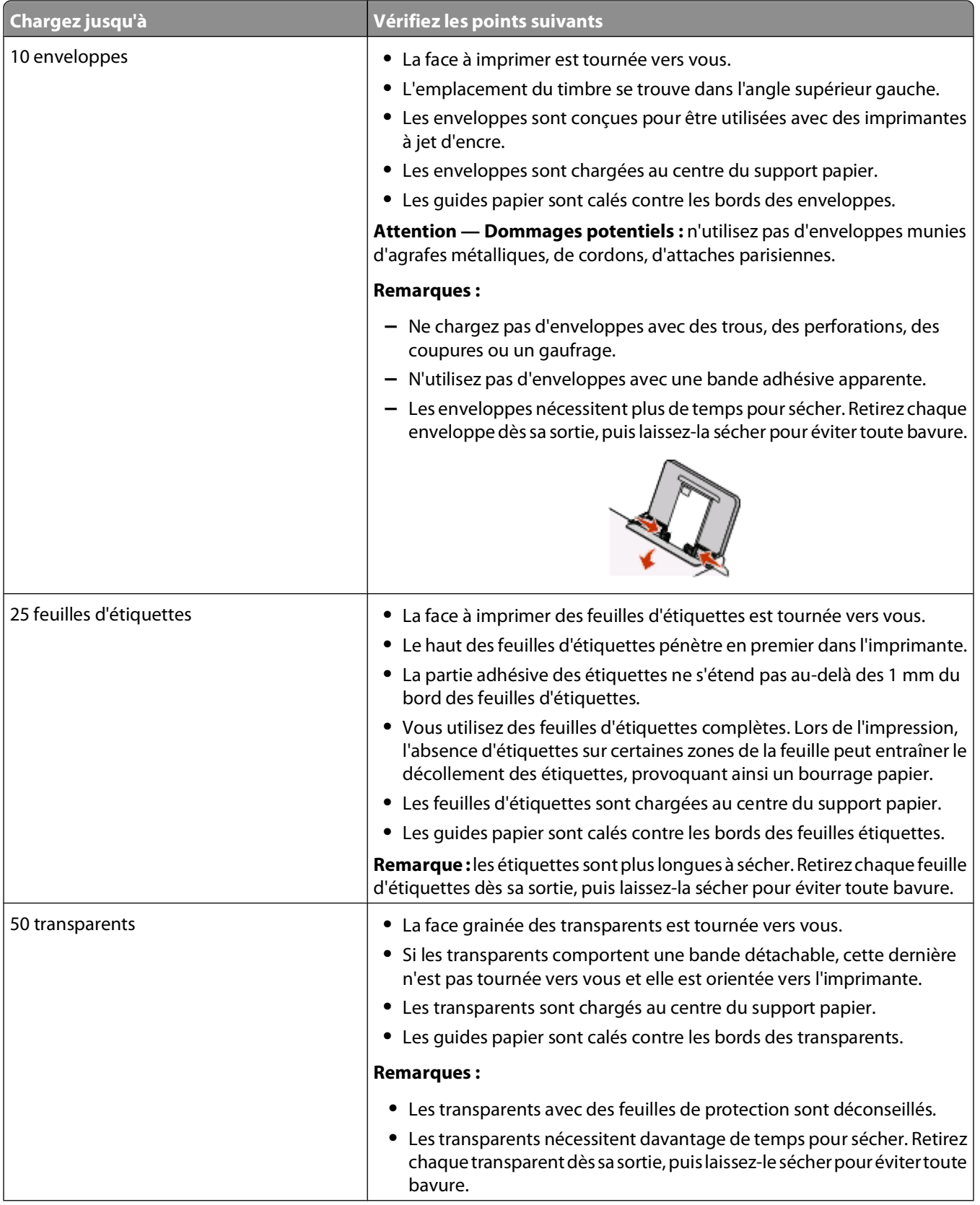

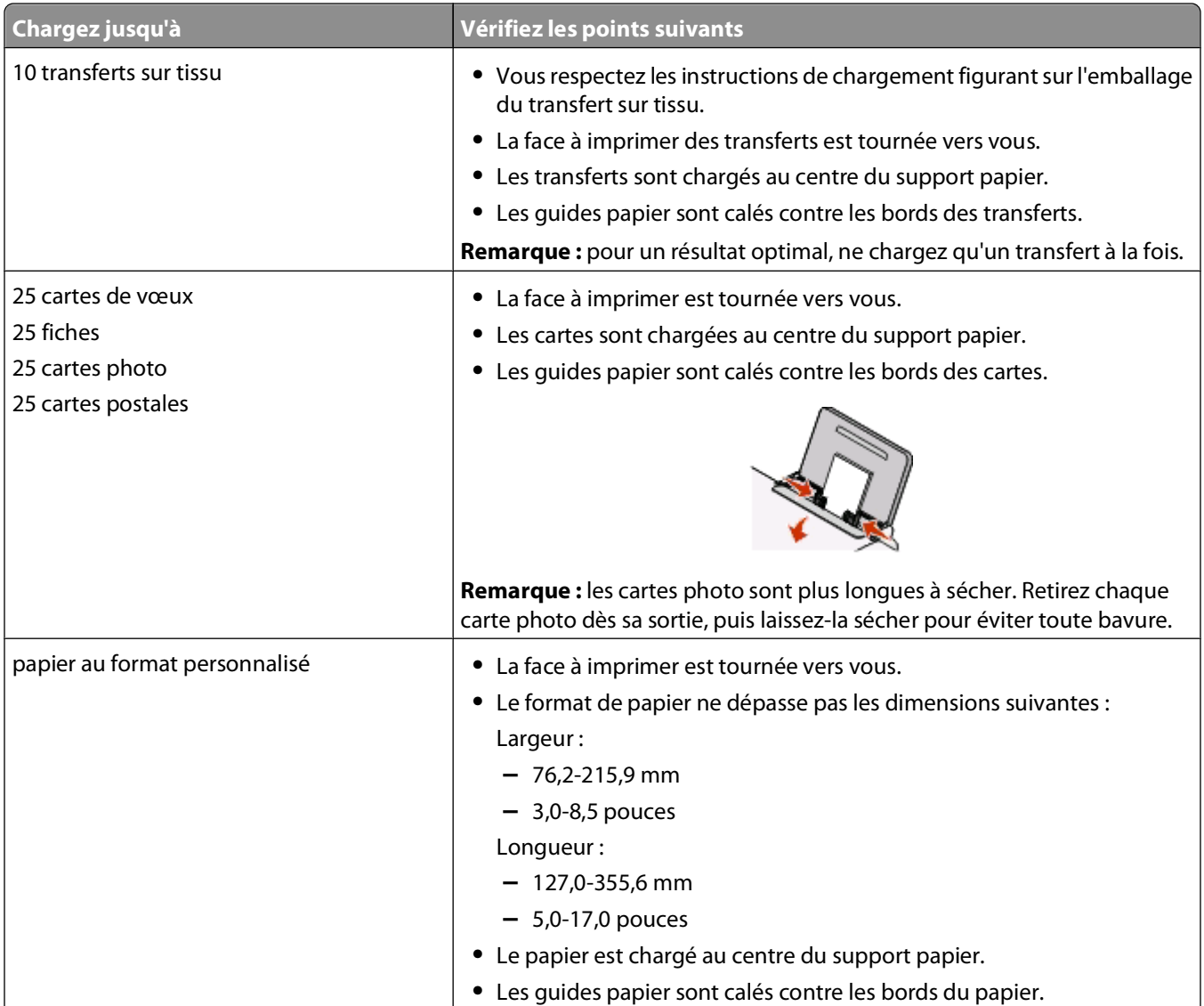

<span id="page-24-0"></span>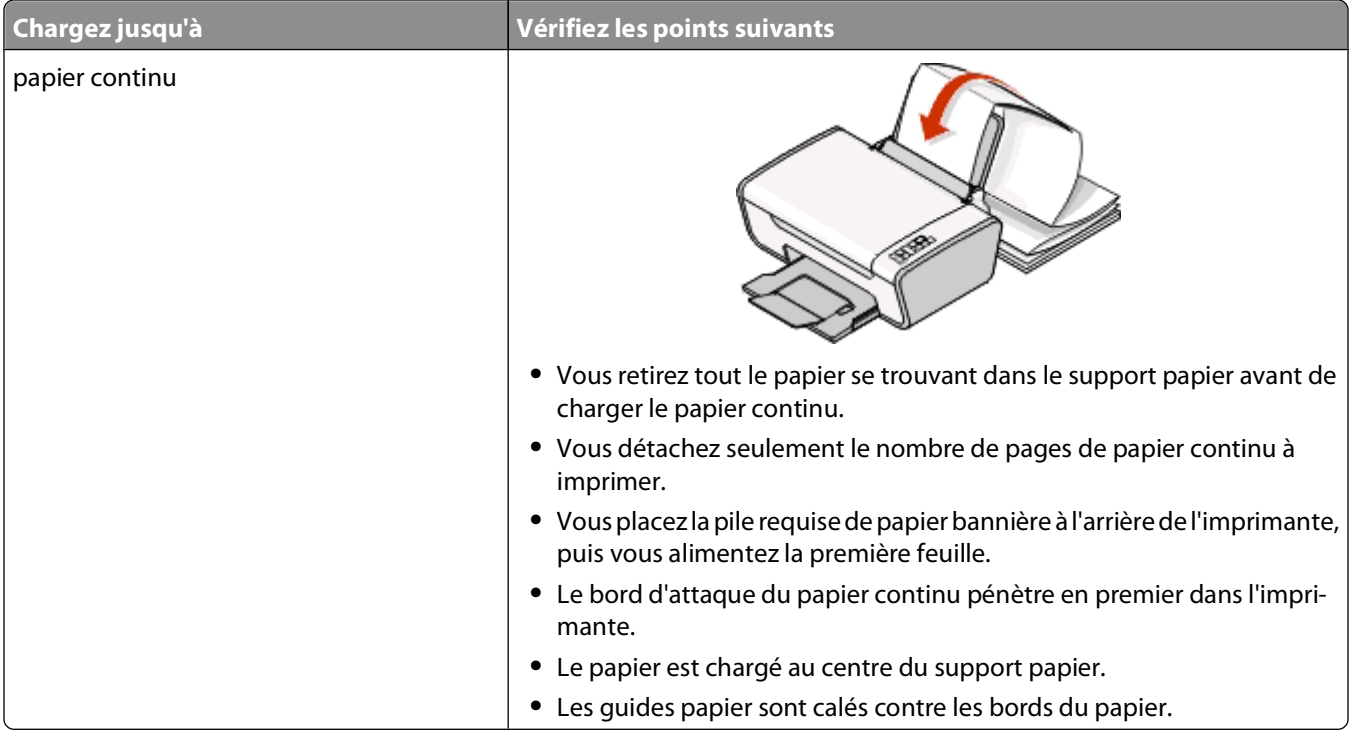

# **Chargement d'un original sur la vitre du scanner**

Vous pouvez numériser et imprimer des photos, des documents texte, des articles de magazines ou de journaux et tout autre type de publication. Vous pouvez numériser un document pour l'envoyer par télécopie.

**Remarque :** La zone de numérisation maximale pour la vitre du scanner est de 216 x 297 mm (8,5 x 11,7 pouces).

**1** Soulevez le volet supérieur.

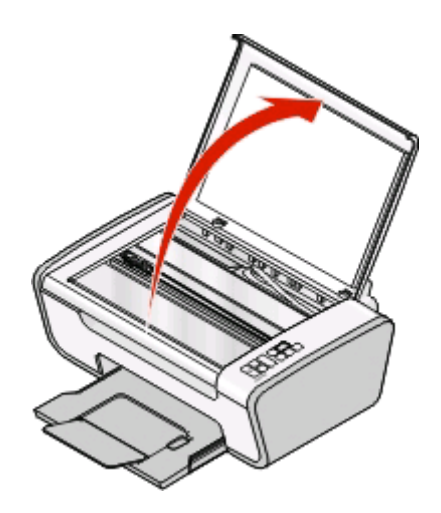

**2** Placez le document original sur la vitre du scanner, face imprimée vers le bas et dans l'angle inférieur droit.

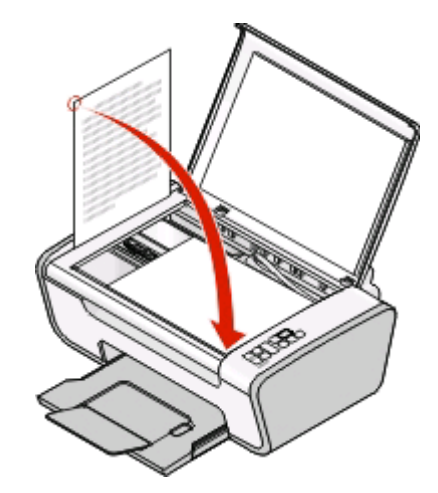

**Remarque :** Les photos doivent être positionnées comme sur l'illustration.

**3** Refermez le volet du scanner pour éviter que les bords de l'image numérisée ne soient foncés.

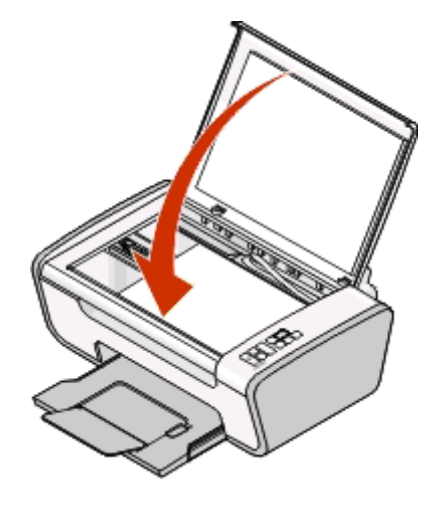

Chargement de papier et de documents originaux

# <span id="page-26-0"></span>**Impression**

# **Impression de documents de base**

# **Impression d'un document**

**1** Chargez du papier.

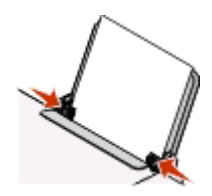

**2** Pour imprimer, effectuez l'une des opérations suivantes :

#### **Pour les utilisateurs de Windows**

- **a** Après avoir ouvert un document dans un programme Windows, cliquez sur **Fichier Imprimer**.
- **b** Cliquez sur **Propriétés**, **Options**, **Configuration** ou **Préférences**.
- **c** Sélectionnez la qualité d'impression, le nombre de copies à imprimer, le type de papier à utiliser et le mode d'impression des pages.
- **d** Cliquez sur **OK** pour refermer les boîtes de dialogue du logiciel de l'imprimante.
- **e** Cliquez sur **OK** ou sur **Imprimer**.

#### **Pour les utilisateurs de Macintosh**

- **a** Après avoir ouvert un document dans une application Macintosh, cliquez sur **Fichier Imprimer**.
- **b** Dans le menu local Imprimante, choisissez l'imprimante.
- **c** Dans le menu local des options d'impression, sélectionnez la qualité d'impression, le nombre de copies à imprimer, le type de papier à utiliser et le mode d'impression des pages.
- **d** Cliquez sur **Imprimer**.

## **Impression de pages Web**

Si vous avez choisi d'installer le logiciel de la barre d'outils Lexmark pour votre navigateur Web, vous pouvez l'utiliser pour créer une version imprimable d'une page Web.

#### **Remarques :**

- **•** Pour Windows, le logiciel prend en charge Microsoft Internet Explorer 5.5 ou ultérieure ou une version compatible de Firefox.
- **•** Pour Macintosh, le logiciel prend en charge une version compatible de Firefox.

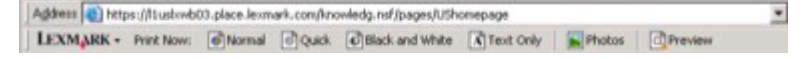

- <span id="page-27-0"></span>**1** Chargez du papier.
- **2** Ouvrez une page Web à l'aide d'un navigateur pris en charge.
- **3** Sélectionnez une option d'impression pour imprimer la page.

Vous pouvez également régler les paramètres ou afficher un aperçu de la page avant impression.

## **Impression de plusieurs copies d'un document**

#### **Pour les utilisateurs de Windows**

- **1** Dans un document ouvert, cliquez sur **Fichier Imprimer**.
- **2** Cliquez sur **Propriétés**, **Options**, **Configuration** ou **Préférences**.
- **3** Dans la section Copies de l'onglet Configuration de l'impression, entrez le nombre d'exemplaires à imprimer.
- **4** Cliquez sur **OK** pour refermer les boîtes de dialogue du logiciel de l'imprimante.
- **5** Cliquez sur **OK** ou sur **Imprimer**.

#### **Pour les utilisateurs de Macintosh**

- **1** Dans un document ouvert, cliquez sur **Fichier Imprimer**.
- **2** Dans le menu local Imprimante, choisissez l'imprimante.
- **3** Indiquez le nombre d'exemplaires à imprimer dans la zone Copies.
- **4** Cliquez sur **Imprimer**.

# **Assemblage de copies imprimées**

Lorsque vous imprimez un document en plusieurs exemplaires, vous pouvez choisir d'imprimer chaque exemplaire en suivant l'ordre des pages (triées) ou d'imprimer les copies par groupes de pages (non triées).

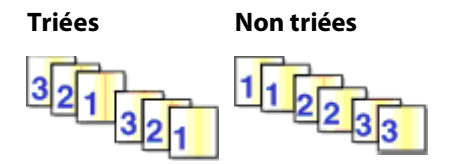

#### **Pour les utilisateurs de Windows**

- **1** Dans un document ouvert, cliquez sur **Fichier Imprimer**.
- **2** Cliquez sur **Propriétés**, **Options**, **Configuration** ou **Préférences**.
- **3** Dans la section Copies de l'onglet Configuration de l'impression, entrez le nombre de copies à imprimer, puis sélectionnez **Copies assemblées**.
- **4** Cliquez sur **OK** pour refermer les boîtes de dialogue du logiciel de l'imprimante.
- **5** Cliquez sur **OK** ou sur **Imprimer**.

**Remarque :** l'option Assembler n'est disponible que lorsque vous imprimez plusieurs copies.

### <span id="page-28-0"></span>**Pour les utilisateurs de Macintosh**

- **1** Dans un document ouvert, cliquez sur **Fichier Imprimer**.
- **2** Dans le champ Copies, entrez le nombre de copies à imprimer, puis sélectionnez **Triées**.
- **3** Cliquez sur **Imprimer**.

**Remarque :** afin d'éviter des bavures lors de l'impression des photos, retirez ces dernières au fur et à mesure qu'elles sortent de l'imprimante et laissez-les sécher avant de les empiler.

## **Impression en commençant par la dernière page (ordre des pages inversé)**

#### **Pour les utilisateurs de Windows**

- **1** Dans un document ouvert, cliquez sur **Fichier Imprimer**.
- **2** Cliquez sur **Propriétés**, **Options**, **Configuration** ou **Préférences**.
- **3** Dans la section Copies de l'onglet Configuration de l'impression, sélectionnez **Commencer par la dernière page**.
- **4** Cliquez sur **OK** pour refermer les boîtes de dialogue du logiciel de l'imprimante.
- **5** Cliquez sur **OK** ou **Imprimer**.

#### **Pour les utilisateurs de Macintosh**

- **1** Dans un document ouvert, sélectionnez **Fichier Imprimer**.
- **2** Dans le menu local Imprimante, choisissez l'imprimante.
- **3** Dans le menu local des options d'impression, choisissez **Gestion du papier**.
- **4** Dans le menu Gestion du papier, ou dans le menu local Ordre des pages, sélectionnez un ordre de pages :
	- **•** Pour commencer par la dernière page, sélectionnez **Inverser l'ordre des pages** ou **Inverse**.
	- **•** Pour commencer par la première page, décochez la case **Inverser l'ordre des pages** ou **Inverse**.
- **5** Cliquez sur **Imprimer**.

## **Impression de plusieurs pages sur une feuille (Pages par feuille)**

#### **Pour les utilisateurs de Windows**

- **1** Dans un document ouvert, cliquez sur **Fichier Imprimer**.
- **2** Cliquez sur **Propriétés**, **Options**, **Configuration** ou **Préférences**.
- **3** Dans l'onglet **Avancé**, sélectionnez **Pages par feuille** dans le menu déroulant Mise en page.
- **4** Sélectionnez le nombre d'images à imprimer sur chaque page.

Si vous voulez que chaque page soit entourée d'une bordure, sélectionnez **Imprimer les marges**.

- **5** Cliquez sur **OK** pour refermer les boîtes de dialogue du logiciel de l'imprimante.
- **6** Cliquez sur **OK** ou **Imprimer**.

### <span id="page-29-0"></span>**Pour les utilisateurs de Macintosh**

- **1** Dans un document ouvert, sélectionnez **Fichier Imprimer**.
- **2** Dans le menu local Imprimante, choisissez l'imprimante.
- **3** Si nécessaire, cliquez sur la flèche.
- **4** Dans le menu local des paramètres d'impression, choisissez **Copies et Pages**, puis cliquez sur **Format d'impression**.
- **5** Dans le menu local Format de papier, sélectionnez un format de papier.
- **6** Choisissez une orientation, puis cliquez sur **OK**.
- **7** Dans le menu local des options d'impression, sélectionnez **Mise en page**.
	- **•** Dans le menu local Pages par feuille, sélectionnez le nombre d'images à imprimer sur une feuille.
	- **•** Dans le menu Sens de la disposition, choisissez une orientation.
	- **•** Pour imprimer une bordure autour de chaque image de page, sélectionnez une option dans le menu local Bordure.
- **8** Cliquez sur **Imprimer**.

## **Suspension des tâches d'impression**

#### **Utilisation du dossier Imprimantes dans Windows**

**1** Effectuez l'une des opérations suivantes :

#### **Sous Windows Vista**

- **a** Cliquez sur **b**.
- **b** Cliquez sur **Panneau de configuration**.
- **c** Sous **Matériel et son**, cliquez sur **Imprimante**.

#### **Sous Windows XP**

- **a** Cliquez sur **Démarrer**.
- **b** Cliquez sur **Imprimantes et télécopieurs**.

#### **Sous Windows 2000**

- **a** Cliquez sur **Démarrer**.
- **b** Cliquez sur **Paramètres Imprimantes**.
- **2** Cliquez avec le bouton droit sur l'imprimante, puis sélectionnez **Suspendre l'impression**.

#### **Utilisation de la barre des tâches dans Windows**

- **1** Double-cliquez sur l'icône de l'imprimante située dans la barre des tâches.
- **2** Cliquez avec le bouton droit de la souris sur le nom du document, puis sélectionnez **Annuler**.

### <span id="page-30-0"></span>**Pour les utilisateurs de Macintosh**

**1** Pendant l'impression du document, cliquez sur l'icône de l'imprimante située sur le dock.

La boîte de dialogue de la file d'attente d'impression s'affiche.

- **2** Effectuez l'une des opérations suivantes :
	- **•** Si vous souhaitez suspendre une tâche d'impression spécifique, sélectionnez le nom du document, puis cliquez sur **Suspendre**.
	- **•** Si vous souhaitez suspendre toutes les tâches d'impression de la file d'attente, cliquez sur **Mise en pause de l'imprimante** ou **Arrêter les tâches**, en fonction du système d'exploitation que vous utilisez.

# **Annulation de tâches d'impression**

#### **Utilisation du panneau de commandes de l'imprimante**

Appuyez sur  $\mathbb{X}$ .

### **Utilisation de la fenêtre Etat d'impression de l'imprimante**

La fenêtre Etat d'impression s'ouvre automatiquement dans la partie inférieure droite de l'écran lorsque vous envoyez une tâche d'impression. Cliquez sur **Annuler l'impression** pour annuler l'impression en cours.

### **Utilisation du dossier Imprimantes dans Windows**

**1** Effectuez l'une des opérations suivantes :

#### **Sous Windows Vista**

- **a** Cliquez sur **.**
- **b** Cliquez sur **Panneau de configuration**.
- **c** Sous Matériel et son, cliquez sur **Imprimante**.

#### **Sous Windows XP**

- **a** Cliquez sur **Démarrer**.
- **b** Cliquez sur **Imprimantes et télécopieurs**.

#### **Sous Windows 2000**

- **a** Cliquez sur **Démarrer**.
- **b** Cliquez sur **Paramètres Imprimantes**.
- **2** Cliquez avec le bouton droit de la souris sur le nom de l'imprimante, puis sélectionnez **Ouvrir**.
- **3** Effectuez l'une des opérations suivantes :
	- **•** Si vous souhaitez annuler une impression spécifique, cliquez avec le bouton droit sur le nom du document, puis sélectionnez **Annuler**.
	- **•** Si vous souhaitez annuler toutes les tâches d'impression en file d'attente, cliquez sur **Imprimante Annuler tous les documents**.

### <span id="page-31-0"></span>**Utilisation de la barre des tâches dans Windows**

- **1** Double-cliquez sur l'icône de l'imprimante située dans la barre des tâches.
- **2** Effectuez l'une des opérations suivantes :
	- **•** Si vous souhaitez annuler une impression spécifique, cliquez avec le bouton droit sur le nom du document, puis sélectionnez **Annuler**.
	- **•** Si vous souhaitez annuler toutes les tâches d'impression en file d'attente, cliquez sur **Imprimante Annuler tous les documents**.

#### **Pour les utilisateurs de Macintosh**

- **1** Pendant l'impression du document, cliquez sur l'icône de l'imprimante située sur le dock.
- **2** Dans la boîte de dialogue de la file d'attente d'impression, sélectionnez la tâche que vous souhaitez annuler, puis cliquez sur **Supprimer**.

# **Impression de documents originaux**

# **Choix de types de papier spéciaux compatibles**

- **• Papier mat grammage lourd** : papier photo avec une finition mate utilisé pour l'impression haute qualité de graphiques.
- **• Papier glacé ou photo** : papier photo recouvert d'un revêtement spécial. Il est utilisé pour l'impression de photos et donne un rendu particulièrement net.
- **• Papier photo Lexmark** : papier photo à jet d'encre et à grammage élevé de qualité conçu pour une utilisation courante avec les imprimantes Lexmark, mais compatible avec toutes les marques d'imprimantes à jet d'encre. Bon marché, il offre une excellente qualité d'image et un rendu remarquable.
- **• Papier photo Lexmark Premium** : papier photo glacé, à grammage élevé de haute qualité, spécialement conçu pour les encres evercolorTM Lexmark en vue d'obtenir des résultats époustouflants. Il est idéal pour les photos spéciales à encadrer, à placer dans un album ou à partager avec des amis ou la famille.
- **• Papier photo Lexmark PerfectFinishTM** : papier photo de qualité spécialement conçu pour les imprimantes à jet d'encre Lexmark mais compatible avec toutes les imprimantes à jet d'encre. Il convient spécialement pour l'impression de photos de qualité professionnelle, avec une finition glacée. Lorsqu'il est utilisé avec l'encre Lexmark evercolor 2, on obtient des photos résistantes à la lumière et à l'eau.
- **• Transparent** : film plastique transparent utilisé pour les présentations sur écran mural à l'aide d'un rétroprojecteur.
- **• Bristol** : papier très épais utilisé pour l'impression de cartes de vœux, par exemple.
- **• Transfert sur tissu** : type de support sur lequel est imprimée une image inversée qui est ensuite transférée sur un tissu à l'aide d'un fer à repasser.

# **Impression de photos à l'aide du logiciel de l'imprimante**

- **1** Chargez du papier photo ou du papier glacé, face à imprimer tournée vers vous. Si vous n'êtes pas sûr du côté, reportez-vous aux instructions fournies avec le papier.
- **2** Imprimez la photo :

### <span id="page-32-0"></span>**Pour les utilisateurs de Windows**

- **a** Effectuez l'une des opérations suivantes :
	- Sous Windows Vista, cliquez sur **D**.
	- **•** Sous Windows XP et les versions antérieures, cliquez sur **Démarrer**.
- **b** Cliquez sur **Tous les programmes** ou **Programmes**, puis sélectionnez le dossier du programme de l'imprimante dans la liste.
- **c** Sélectionnez **Lexmark Productivity Studio**.

**Remarque :** ce programme peut ne pas apparaître dans le dossier du programme de l'imprimante, selon que vous avez choisi de l'installer ou non avec le logiciel de l'imprimante lors de l'installation.

- **d** Ouvrez la photo à imprimer.
- **e** Suivez les instructions qui s'affichent à l'écran pour modifier et imprimer les photos. Vous pouvez également afficher l'aide associée au programme.

#### **Pour les utilisateurs de Macintosh**

- **a** Après avoir ouvert une photo, cliquez sur **Fichier Imprimer**.
- **b** Dans le menu local Imprimante, choisissez une imprimante.
- **c** Si nécessaire, cliquez sur **Avancé**.
- **d** Dans le menu local des options d'impression, choisissez **Paramètres d'impression** ou **Qualité & support**, selon votre système d'exploitation.
	- **•** Dans le menu local Type de papier, sélectionnez un type de papier.
	- **•** Dans le menu Qualité d'impression, choisissez **Photo** ou **Excellente**.
- **e** Dans le menu local des options d'impression, choisissez **Gestion du papier**.
- **f** Dans la section Taille du papier de destination, sélectionnez **Ajuster au format du papier**.
- **g** Dans le menu local Format papier, sélectionnez le format de papier.
- **h** Cliquez sur **Imprimer**.

## **Impression d'enveloppes**

**1** Chargez les enveloppes dans l'imprimante.

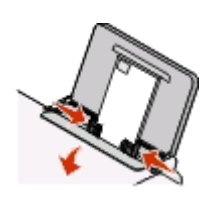

**2** Lancez la tâche d'impression :

#### **Pour les utilisateurs de Windows**

- **a** Dans un document ouvert, cliquez sur **Fichier Imprimer**.
- **b** Cliquez sur **Propriétés**, **Options**, **Configuration** ou **Préférences**.
- **c** Dans la liste Type de support de l'onglet Configuration de l'impression, sélectionnez **Ordinaire**.

<span id="page-33-0"></span>**d** Dans la liste Format de papier, sélectionnez le format des enveloppes.

**Remarque :** pour imprimer sur un format d'enveloppe personnalisé, sélectionnez **Format personnalisé**, puis spécifiez la hauteur et la largeur de l'enveloppe.

- **e** Sélectionnez l'orientation **Portrait** ou **Paysage**.
- **f** Cliquez sur **OK** pour refermer les boîtes de dialogue du logiciel de l'imprimante.
- **g** Cliquez sur **OK** ou **Imprimer**.

#### **Pour les utilisateurs de Macintosh**

- **a** Dans un document ouvert, sélectionnez **Fichier Imprimer**.
- **b** Dans le menu local Imprimante, choisissez l'imprimante.
- **c** Si nécessaire, cliquez sur la flèche.
- **d** Dans le menu local des paramètres d'impression, choisissez **Copies et Pages**, puis cliquez sur **Format d'impression**.
- **e** Dans le menu local Format du papier, sélectionnez le format d'enveloppe. Si aucun format de papier ne correspond à celui de l'enveloppe, définissez un format personnalisé.
- **f** Sélectionnez une orientation, puis cliquez sur **OK**.
- **g** Cliquez sur **Imprimer**.

#### **Remarques :**

- **•** La plupart des enveloppes nécessitent l'orientation paysage.
- **•** Assurez-vous que la même orientation est sélectionnée dans l'application.

### **Impression d'étiquettes**

- **1** Chargez les feuilles d'étiquettes dans l'imprimante.
- **2** Lancez la tâche d'impression :

#### **Pour les utilisateurs de Windows**

- **a** Dans un document ouvert, cliquez sur **Fichier Imprimer**.
- **b** Cliquez sur **Propriétés**, **Options**, **Configuration** ou **Préférences**.
- **c** Dans le menu déroulant Format du papier de l'onglet Configuration de l'impression, choisissez un format correspondant à celui de la feuille d'étiquettes. Si aucun format de papier ne correspond, définissez un format personnalisé.

Si nécessaire, choisissez le type de papier adéquat dans le menu déroulant Type de support.

- **d** Cliquez sur **OK** pour refermer les boîtes de dialogue du logiciel de l'imprimante.
- **e** Cliquez sur **OK** ou **Imprimer**.

#### **Pour les utilisateurs de Macintosh**

- **a** Dans un document ouvert, sélectionnez **Fichier Imprimer**.
- **b** Dans le menu local Imprimante, choisissez l'imprimante.
- **c** Si nécessaire, cliquez sur la flèche.
- <span id="page-34-0"></span>**d** Dans le menu local des paramètres d'impression, choisissez **Copies et Pages**, puis cliquez sur **Format d'impression**.
- **e** Dans le menu local Format du papier, choisissez un format correspondant à celui de la feuille d'étiquettes. Si aucun format de papier ne correspond, définissez un format personnalisé.
- **f** Choisissez une orientation, puis cliquez sur **OK**.
- **g** Dans le menu local des options d'impression, choisissez **Paramètres d'impression** ou **Qualité & support**, selon votre système d'exploitation.
	- **•** Sélectionnez le type de papier approprié dans le menu local Type de papier.
	- **•** Dans le menu Qualité d'impression, choisissez une qualité d'impression autre que Rapide.
- **h** Cliquez sur **Imprimer**.

#### **Conseils pour le chargement des feuilles d'étiquettes**

- **•** Assurez-vous que la feuille d'étiquettes pénètre dans l'imprimante par le haut.
- **•** Vérifiez que la partie adhésive des étiquettes ne s'étend pas au-delà des 1 mm du bord des étiquettes.
- **•** Assurez-vous que le ou les guides papier sont calés contre les bords de la feuille d'étiquettes.
- **•** Utilisez des feuilles d'étiquettes entières. Lors de l'impression, l'absence d'étiquettes sur certaines zones de la feuille peut entraîner le décollement des étiquettes, provoquant ainsi un bourrage papier.

**Remarque :** les étiquettes sont plus longues à sécher. Retirez chaque feuille d'étiquettes dès sa sortie et laissez-la sécher pour éviter toute bavure.

## **Impression sur du format de papier personnalisé**

Avant de commencer à appliquer ces instructions, chargez le papier personnalisé dans l'imprimante. Pour plus d'informations, reportez-vous au chapitre "Chargement du papier".

#### **Pour les utilisateurs de Windows**

- **1** Dans un document ouvert, cliquez sur **Fichier Imprimer**.
- **2** Cliquez sur **Propriétés**, **Options**, **Configuration** ou **Préférences**.

L'onglet Configuration de l'impression s'affiche.

- **3** Dans la section Options papier, sélectionnez **Format personnalisé** dans la liste "Format du papier". La boîte de dialogue Définir un format de papier personnalisé s'affiche.
- **4** Définir le format de papier.
- **5** Sélectionnez les unités de mesure à utiliser (pouces ou millimètres).
- **6** Cliquez sur **OK** pour refermer les boîtes de dialogue du logiciel de l'imprimante actuellement ouvertes.
- **7** Imprimez le document.

#### **Pour les utilisateurs de Macintosh**

- **1** Dans un document ouvert, sélectionnez **Fichier Imprimer**.
- **2** Dans le menu local Imprimante, choisissez l'imprimante.
- **3** Si nécessaire, cliquez sur la flèche.
- <span id="page-35-0"></span>**4** Dans le menu local des paramètres d'impression, choisissez **Copies et Pages**, puis cliquez sur **Format d'impression**.
- **5** Dans le menu local Format du papier, choisissez **Manage Custom Sizes** (Gérer les formats personnalisés).
- **6** Sélectionnez un format personnalisé :
	- **a** Dans la section Format de page, saisissez la largeur et la hauteur du papier.
	- **b** Dans le menu local Marges de l'imprimante, choisissez l'imprimante. Les marges sont définies par cette dernière.

Pour définir les marges, choisissez l'option **Définies par l'utilisateur**, puis saisissez les marges dans la section Marges de l'imprimante.

- **c** Dans la liste de formats personnalisés située dans la partie gauche de la boîte de dialogue, double-cliquez sur **Sans titre**, puis saisissez un nom pour le format de papier personnalisé que vous avez défini.
- **d** Cliquez sur **OK**.
- **7** Ouvrez de nouveau le menu local Format de papier, puis sélectionnez le nom de format de papier personnalisé spécifié à l'étape 6c.
- **8** Cliquez sur **OK**.
- **9** Cliquez sur **Imprimer**.

## **Impression d'autres documents originaux**

Lorsque vous avez installé le pilote de l'imprimante, quelques logiciels d'imprimante ont été installés pour vous aider à imprimer des documents originaux tels que des livrets, affiches, transferts sur tissu, transparents et papiers continus. Pour plus d'informations sur l'impression de ces documents, reportez-vous à l'aide installée avec les programmes ou applications que vous choisissez d'utiliser.

#### **Sous Windows**

- **1** Effectuez l'une des opérations suivantes :
	- **•** Sous Windows Vista, cliquez sur **□ → Tous les programmes**, puis sélectionnez le dossier du programme de l'imprimante dans la liste.
	- **•** Sous Windows XP, cliquez sur **Démarrer Programmes ou Tous les programmes**, puis sélectionnez le dossier du programme de l'imprimante dans la liste.
- **2** Cliquez sur le programme que vous souhaitez utiliser.

#### **Sous Macintosh**

**1** Dans la fenêtre du Finder, double-cliquez sur le dossier de l'imprimante.

Si le dossier de l'imprimante est introuvable sur le bureau :

- **a** Accédez au lecteur Mac OS X où le logiciel de l'imprimante est installé.
- **b** Sélectionnez le dossier **Bibliothèque Imprimantes YYYY Lexmark**, puis sélectionnez votre modèle d'imprimante.

YYYY désigne l'année de sortie de l'imprimante.

**2** Double-cliquez sur l'application que vous souhaitez utiliser.
## <span id="page-36-0"></span>**Enregistrement et suppression de paramètres d'impression**

## **Pour les utilisateurs de Windows**

- **1** Dans un document ouvert, cliquez sur **Fichier Imprimer**.
- **2** Cliquez sur **Propriétés**, **Options**, **Configuration** ou **Préférences**.
- **3** Réglez les paramètres.
- **4** Cliquez sur **Profils**, puis sur **Enregistrer les paramètres actuels**.
- **5** Sélectionnez un emplacement vide pour votre paramètre, puis attribuez-lui un nom.

**Remarque :** le premier emplacement contient les paramètres par défaut, qu'il est impossible de modifier ou de supprimer.

- **6** Cliquez sur **Enregistrer**.
- **7** Fermez toutes les boîtes de dialogue ouvertes.

#### **Remarques :**

- **•** Pour récupérer vos paramètres d'impression, cliquez sur **Profils Restaurer un profil**, puis sélectionnez le nom du profil que vous souhaitez utiliser.
- **•** Pour supprimer un paramètre, cliquez sur **Profils Supprimer les profils**. Pour cela, sélectionnez le paramètre désiré et cliquez sur **Supprimer**.

## **Pour les utilisateurs de Macintosh**

Le menu local Préréglages permet d'enregistrer les paramètres d'impression que vous utilisez souvent. Lorsque les paramètres d'impression sont enregistré dans un préréglage, il n'est pas nécessaire de les régler pour chaque tâche d'impression.

- **1** Dans un document ouvert, cliquez sur **Fichier Imprimer**.
- **2** Dans le menu local des options d'impression, choisissez et réglez les paramètres.
- **3** Dans le menu local Préréglages, choisissez **Enregistrer sous**.

La boîte de dialogue Enregistrer le préréglage apparaît.

- **4** Tapez un nom pour le préréglage.
- **5** Cliquez sur **OK**.

# <span id="page-37-0"></span>**Copie**

## **Réalisation d'une copie**

- **1** Chargez du papier.
- **2** Placez un document original face vers le bas sur la vitre du scanner.
- 3 Si vous souhaitez imprimer plusieurs copies, appuyez sur jusqu'à ce que le nombre de copies souhaité s'affiche à l'écran.
- **4** Appuyez sur **pour lancer une copie couleur ou sur pour lancer une copie en noir et blanc.**

## **Copie de photos 4 x 6**

- **1** Chargez une carte photo 4 x 6 po (10 x 15 cm), face glacée ou imprimable tournée vers vous. Si vous n'êtes pas sûr du côté, reportez-vous aux instructions fournies avec le papier.
- **2** Placez une photo face imprimée vers le bas, dans l'angle inférieur droit de la vitre du scanner.
- 3 Si vous souhaitez imprimer plusieurs copies, appuyez sur jusqu'à ce que le nombre de copies souhaité s'affiche à l'écran.
- **4** Appuyez sur **Mature**.

# <span id="page-38-0"></span>**Numérisation**

## **Numérisation de documents originaux**

Vous pouvez numériser et imprimer des photos, des documents texte, des articles de magazines ou de journaux et tout autre type de publication. Vous pouvez également numériser un document pour l'envoyer par télécopie.

**1** Ouvrez le volet supérieur et chargez un document original face vers le bas sur la vitre du scanner.

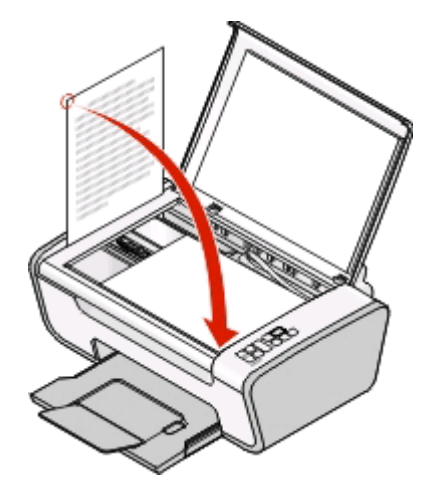

- **2** Refermez le volet du scanner pour éviter que les bords de l'image numérisée ne soient foncés.
- **3** Vérifiez que l'imprimante est connectée à l'ordinateur et qu'ils sont tous les deux sous tension.
- **4** Dans le panneau de commandes de l'imprimante, appuyez sur  $\blacksquare$ .
- **5** Si vous utilisez un système d'exploitation Macintosh, cliquez sur l'aperçu du document ou de l'image et faites glisser pour choisir la partie que vous souhaitez numériser, puis cliquez sur **Numériser** dans la boîte de dialogue Numériser de l'écran.
- **6** Si vous souhaitez enregistrer l'image numérisée, dans le logiciel, cliquez sur **Fichier Enregistrer sous**.
- **7** Entrez le nom de fichier, le format et l'emplacement où vous voulez enregistrer l'image numérisée.
- **8** Cliquez sur **Enregistrer**.

## **Annulation de tâches de numérisation**

#### **Utilisation du panneau de commandes de l'imprimante**

Pour annuler une tâche en cours de numérisation sur la vitre du scanner, accédez au panneau de commandes de l'imprimante, puis appuyez sur  $\mathbf{x}$ .

## **Pour les utilisateurs de Windows**

Pour annuler une tâche d'impression lancée dans Lexmark Productivity Studio ou dans Lexmark FastPics, ouvrez le logiciel, puis suivez les instructions qui s'affichent à l'écran.

## **Pour les utilisateurs de Macintosh**

- Dans la fenêtre du Finder, double-cliquez sur le dossier de l'imprimante.
- Double-cliquez sur l'icône de l'imprimante.
- Dans la fenêtre de progression, cliquez sur **Annuler**.

# <span id="page-40-0"></span>**Télécopie**

Ce chapitre ne concerne que les **utilisateurs de Windows**.

Avant d'envoyer une télécopie, vérifiez les points suivants :

- **•** L'imprimante est connectée à un ordinateur équipé d'un modem télécopieur qui fonctionne, l'ordinateur est configuré pour effectuer des télécopies, la ligne téléphonique est connectée à l'ordinateur, l'imprimante et l'ordinateur sont allumés.
- **•** Les logiciels Solution de télécopie Lexmark et Lexmark Productivity Studio sont installés sur votre ordinateur. Si vous n'avez pas installé ces programmes supplémentaires lors de l'installation initiale, réinsérez le CD du logiciel d'installation, exécutez ce dernier, puis sélectionnez **Installer des logiciels supplémentaires** dans l'écran Logiciel déjà installé.

## **Envoi d'une télécopie**

- **1** Placez un document original face vers le bas sur la vitre du scanner.
- **2** Effectuez l'une des opérations suivantes :
	- **•** Sous Windows Vista, cliquez sur  **→ Tous les programmes**, puis sélectionnez le dossier du programme de l'imprimante.
	- **•** Sous Windows XP, cliquez sur **Démarrer Programmes** ou **Tous les programmes**, puis sélectionnez le dossier du programme de l'imprimante.
- **3** Sélectionnez Lexmark**Productivity Studio**.
- **4** Dans l'écran de bienvenue, cliquez sur **Télécopie**.
- **5** Sélectionnez l'option **Document**.
- **6** Cliquez sur **Démarrer**.
- **7** Entrez les informations sur le destinataire, puis cliquez sur **Suivant**.

**Remarque :** un numéro de télécopie peut contenir jusqu'à 64 chiffres, virgules, points, espaces et/ou les symboles suivants :  $*# + - ( ).$ 

- **8** Entrez les informations sur la page de garde, puis cliquez sur **Suivant**.
- **9** Si vous souhaitez envoyer d'autres documents avec votre télécopie, ajoutez-les maintenant, puis cliquez sur **Suivant**.
- **10** Pour envoyer votre télécopie :
	- **•** Immédiatement : sélectionnez l'option **Envoyer**.
	- **•** A une heure déterminée :
		- **a** Sélectionnez l'option **Différer l'envoi jusqu'à**.
		- **b** Définissez la date et l'heure.
- **11** Si vous souhaitez obtenir une copie papier de votre télécopie, sélectionnez l'option **Imprimer une copie de votre télécopie**.
- **12** Cliquez sur **Envoyer**.

## <span id="page-41-0"></span>**Réception automatique d'une télécopie**

- **1** Effectuez l'une des opérations suivantes :
	- **•** Sous Windows Vista, cliquez sur **D** → Tous les programmes, puis sélectionnez le dossier du programme de l'imprimante.
	- **•** Sous Windows XP, cliquez sur **Démarrer Programmes** ou **Tous les programmes**, puis sélectionnez le dossier du programme de l'imprimante.
- **2** Sélectionnez Lexmark**Productivity Studio**.
- **3** Dans la zone Paramètres située dans le volet de gauche de l'écran de bienvenue, cliquez sur **Configurer et gérer les télécopies**.
- **4** Dans le menu Actions, cliquez sur **Régler les paramètres de numérotation abrégée et d'autres paramètres de télécopie**.
- **5** Cliquez sur l'onglet **Sonnerie et réponse**.
- **6** Dans la zone Répondre automatiquement aux appels entrants comme s'il s'agissait de télécopies, sélectionnez **Activée** dans la liste déroulante Réponse auto.
- **7** Pour activer ou désactiver la fonction Réponse auto. à des heures précises, sélectionnez les paramètres souhaités dans les listes déroulantes.
- **8** Pour définir le nombre de sonneries de téléphone qui se produiront avant que l'imprimante reçoive automatiquement les télécopies, sélectionnez un paramètre dans la liste déroulante "Décrochage à la" située dans la zone "Répondre sur votre type de ligne téléphonique".
- **9** Cliquez sur **OK** pour enregistrer les paramètres.

# <span id="page-42-0"></span>**Maintenance de l'imprimante**

## **Entretien des cartouches**

## **Installation des cartouches**

**1** Ouvrez l'imprimante, puis appuyez sur les leviers du chariot des cartouches.

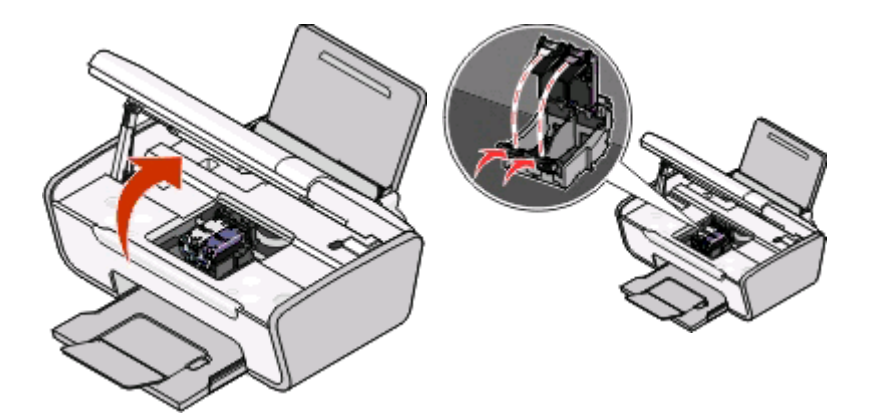

- **2** Retirez la ou les cartouche(s) usagée(s).
- **3** Si vous installez de nouvelles cartouches, enlevez la bande protectrice à l'arrière et en dessous de la cartouche noire, insérez cette dernière dans le chariot de gauche, puis fermez le couvercle du chariot de la cartouche noire.

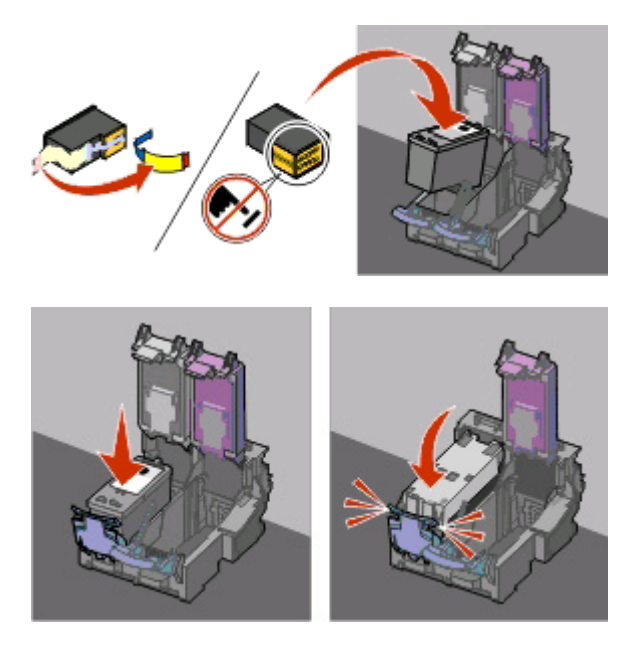

Attention - Dommages potentiels : ne touchez pas la zone de contact dorée qui se trouve au dos de la cartouche ni les buses que vous trouverez au bas de celle-ci.

<span id="page-43-0"></span>**4** Retirez la bande protectrice à l'arrière et en dessous de la cartouche couleur, insérez cette dernière dans le chariot de droite, puis fermez le couvercle du chariot de la cartouche couleur.

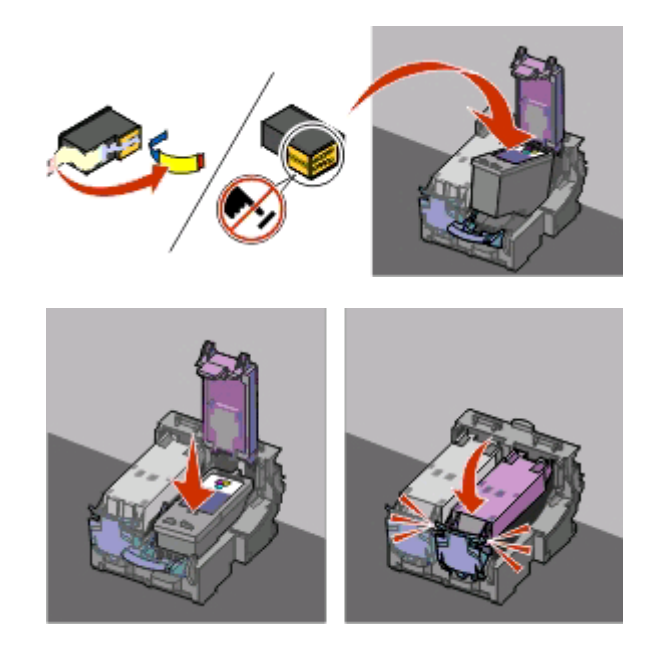

Attention — Dommages potentiels : ne touchez pas la zone de contact dorée qui se trouve au dos de la cartouche ni les buses que vous trouverez au bas de celle-ci.

**5** Fermez l'imprimante, en faisant attention à ne pas mettre les mains dessous.

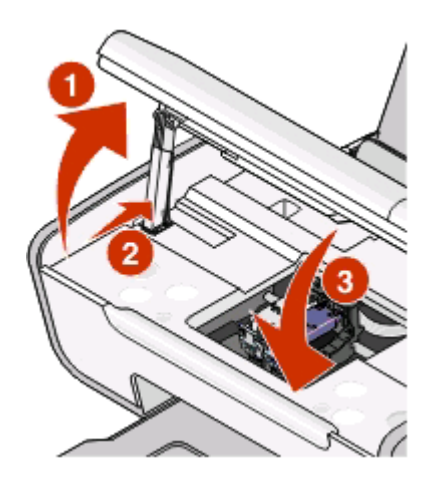

## **Retrait d'une cartouche usagée**

- **1** Assurez-vous que l'imprimante est sous tension.
- **2** Ouvrez l'unité du scanner.

<span id="page-44-0"></span>Le chariot des cartouches se place en position de chargement, sauf si l'imprimante est occupée.

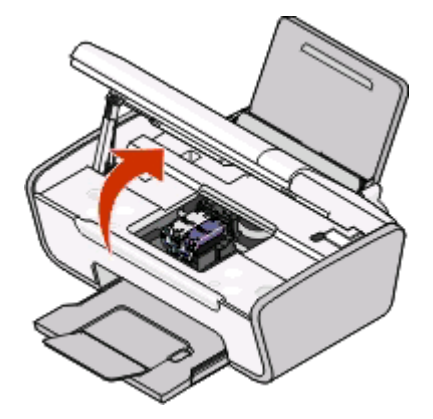

**3** Appuyez sur le loquet du chariot pour ouvrir son couvercle.

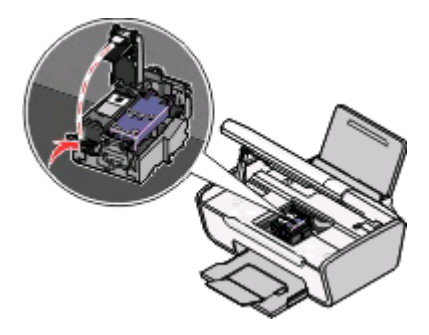

**4** Retirez la cartouche usagée.

**Remarque :** si vous retirez les deux cartouches, répétez les étapes 3 et 4 pour la seconde cartouche.

## **Utilisation de cartouches recyclées**

La garantie ne couvre pas les réparations des pannes ou des dommages causés par des cartouches recyclées. Lexmark déconseille l'utilisation de cartouches recyclées. Celles-ci risquent en effet de nuire à la qualité de l'impression et d'endommager l'imprimante. Pour des résultats optimaux, utilisez toujours des consommables Lexmark.

## **Utilisation de véritables cartouches de marque Lexmark**

Les imprimantes, cartouches d'impression et papiers photo Lexmark sont conçus pour donner des résultats d'impression optimaux.

Si le message **Cartouche Lexmark vide** s'affiche, cela signifie que les cartouches Lexmark d'origine sont vides.

Si vous pensez avoir acheté une cartouche Lexmark mais que le message **Cartouche Lexmark vide** apparaît :

- **1** Cliquez sur **En savoir davantage** dans la fenêtre du message.
- **2** Cliquez sur **Signaler une cartouche d'impression non Lexmark**.

Pour que ce message ne s'affiche plus pour les cartouches indiquées :

- **•** Remplacez votre ou vos cartouches par de nouvelles cartouches Lexmark.
- **•** Si vous imprimez à partir d'un ordinateur, cliquez sur **En savoir davantage** dans la fenêtre du message, cochez la case appropriée, puis cliquez sur **Fermer**.
- **•** Si vous utilisez l'imprimante sans ordinateur, appuyez sur **Annuler**.

<span id="page-45-0"></span>La garantie de l'imprimante Lexmark ne couvre pas les dommages causés par des cartouches autres que Lexmark.

## **Nettoyage des buses des cartouches**

#### **Pour les utilisateurs de Windows**

- **1** Chargez du papier ordinaire.
- **2** Effectuez l'une des opérations suivantes :
	- Sous Windows Vista, cliquez sur **...**
	- **•** Sous Windows XP et les versions antérieures, cliquez sur **Démarrer**.
- **3** Cliquez sur **Tous les programmes** ou **Programmes**, puis sélectionnez le dossier du programme de l'imprimante dans la liste.
- **4** Dans le dossier de l'imprimante, cliquez sur **Maintenance Nettoyer les cartouches**.
- **5** Cliquez sur **Imprimer**.

Une page s'imprime et de l'encre est projetée dans les buses des cartouches afin de les nettoyer.

**6** Relancez l'impression du document pour vérifier que la qualité d'impression s'est améliorée.

## **Pour les utilisateurs de Macintosh**

- **1** Chargez du papier ordinaire.
- **2** Dans la fenêtre du Finder, double-cliquez sur le dossier de l'imprimante.
- **3** Double-cliquez sur l'icône de l'utilitaire de l'imprimante.
- **4** Dans l'onglet Maintenance, cliquez sur **Nettoyez les buses d'impression**.

Une page s'imprime et de l'encre est projetée dans les buses des cartouches afin de les nettoyer.

**5** Relancez l'impression du document pour vérifier que la qualité d'impression s'est améliorée.

Si la qualité d'impression ne s'est pas améliorée, vous pouvez répéter encore deux fois l'opération de nettoyage des buses de la cartouche ou nettoyer les buses et les contacts de la cartouche.

## **Essuyage des buses et des contacts des cartouches**

- **1** Retirez la ou les cartouche(s) d'impression.
- **2** Humidifiez un chiffon propre et sans peluches, puis placez-le sur une surface plane.
- **3** Maintenez le chiffon humide contre les buses pendant environ trois secondes, puis essuyez-les dans le sens indiqué.

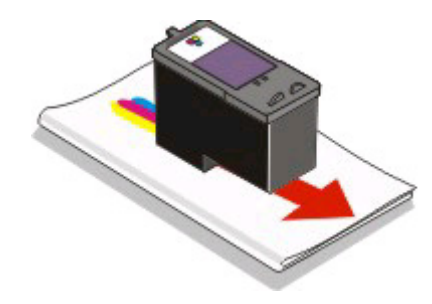

<span id="page-46-0"></span>**4** Utilisez une autre portion propre du chiffon et maintenez ce dernier contre les contacts pendant environ trois secondes, puis essuyez dans la direction indiquée.

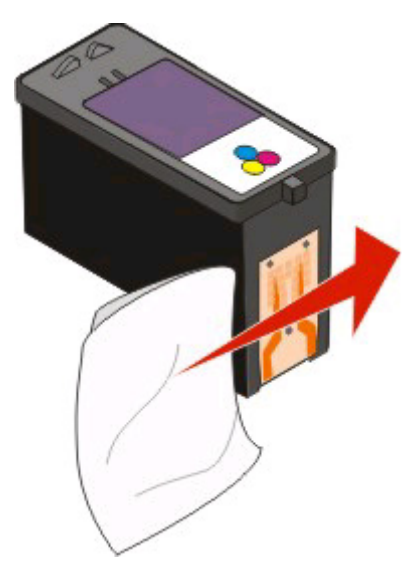

- **5** Avec une autre partie propre du chiffon, répétez les étapes 3 et 4, puis laissez les buses et les contacts sécher complètement.
- **6** Réinsérez la/les cartouche(s), puis lancez une nouvelle impression du document.
- **7** Si la qualité ne s'améliore pas, nettoyez les buses d'impression, puis essayez d'imprimer le document à nouveau.
- **8** Répétez l'étape 7 encore deux fois si nécessaire.
- **9** Si vous ne constatez aucune amélioration, remplacez la/les cartouche(s).

## **Conservation des cartouches**

- **•** N'ouvrez l'emballage des cartouches qu'au moment de les installer.
- **•** Ne retirez une cartouche de l'imprimante que si vous souhaitez la remplacer, la nettoyer ou la conserver dans un récipient hermétique. Si vous réutilisez des cartouches restées à l'air libre pendant une période prolongée, des problèmes d'impression risquent de survenir.

## **Nettoyage de la vitre du scanner**

- **1** Humidifiez un chiffon propre et sans peluches.
- **2** Essuyez délicatement la vitre du scanner pour la nettoyer.

**Remarque :** vérifiez que l'encre et/ou tout fluide de correction sont bien secs avant de placer le document sur la vitre du scanner.

## <span id="page-47-0"></span>**Nettoyage de l'extérieur de l'imprimante**

**1** Vérifiez que l'imprimante est hors tension et débranchée de la prise murale.

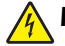

A MISE EN GARDE—RISQUE D'ELECTROCUTION : pour éviter tout risque d'électrocution lors du nettoyage de l'extérieur de l'imprimante, débranchez le cordon d'alimentation de la prise et déconnectez tous les câbles de l'imprimante avant de continuer.

- **2** Retirez tout papier placé sur le support papier et le bac de sortie du papier.
- **3** Humidifiez un chiffon propre et sans peluches.

**Attention — Dommages potentiels :** n'utilisez pas de nettoyants ni de détergents de ménage, car ils peuvent détériorer le fini de l'imprimante.

**4** N'essuyez que l'extérieur de l'imprimante, en veillant à éliminer les résidus d'encre accumulés sur le bac de sortie du papier.

**Attention — Dommages potentiels :** l'utilisation d'un chiffon pour nettoyer l'intérieur peut endommager votre imprimante.

**5** Vérifiez que le support papier et le bac de sortie du papier sont secs avant de lancer une nouvelle impression.

## **Commande de consommables**

## **Commande de cartouches**

Modèles Lexmark 2600 Series

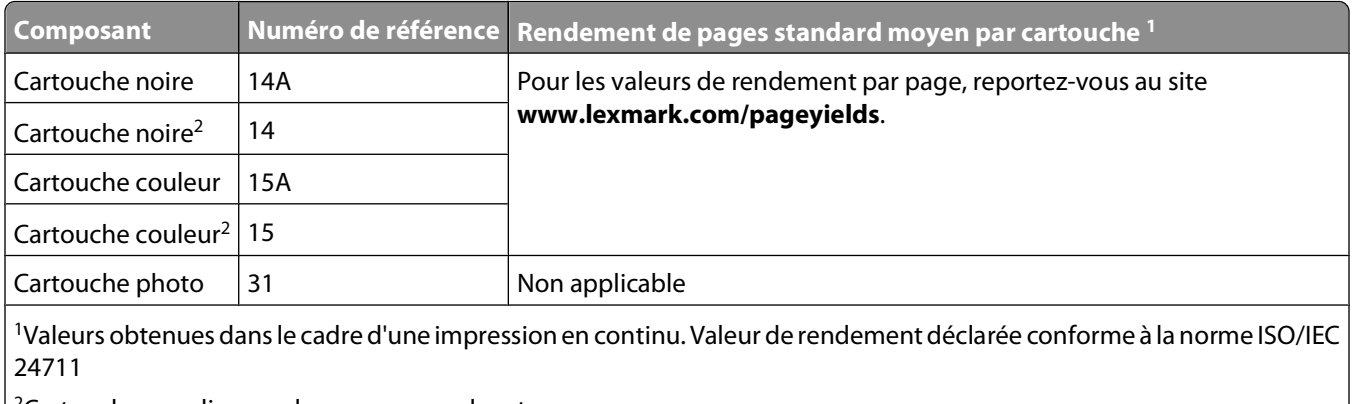

 $\frac{2}{2}$ Cartouche sous licence du programme de retour

Modèles Lexmark 2690 Series

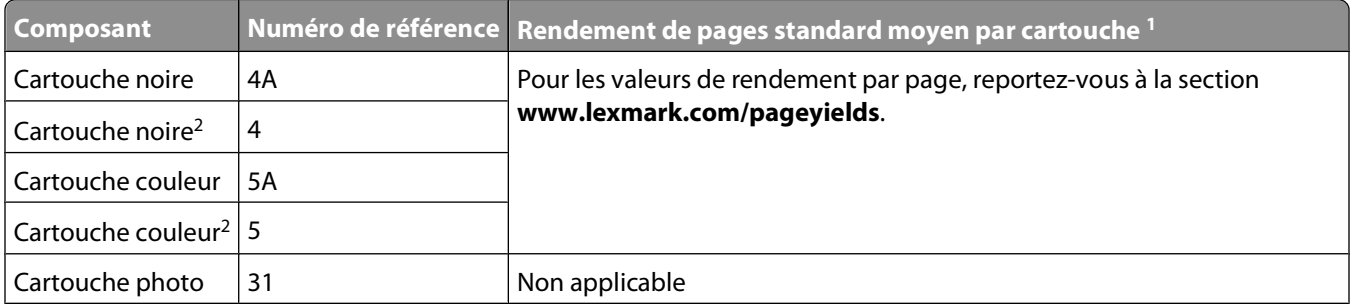

<span id="page-48-0"></span>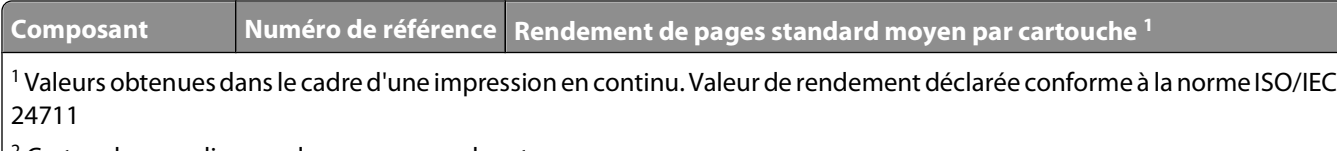

2 Cartouche sous licence du programme de retour

## **Commandes de papier et d'autres consommables**

Pour acheter des consommables pour l'imprimante ou pour rechercher le revendeur le plus proche de chez vous, visitez notre site Web à l'adresse suivante : **[www.lexmark.com](http://www.lexmark.com)**.

Pour de meilleurs résultats lorsque vous imprimez des photos ou d'autres images de grande qualité, utilisez les papiers photo Lexmark ou Lexmark PerfectFinish et les cartouches Lexmark.

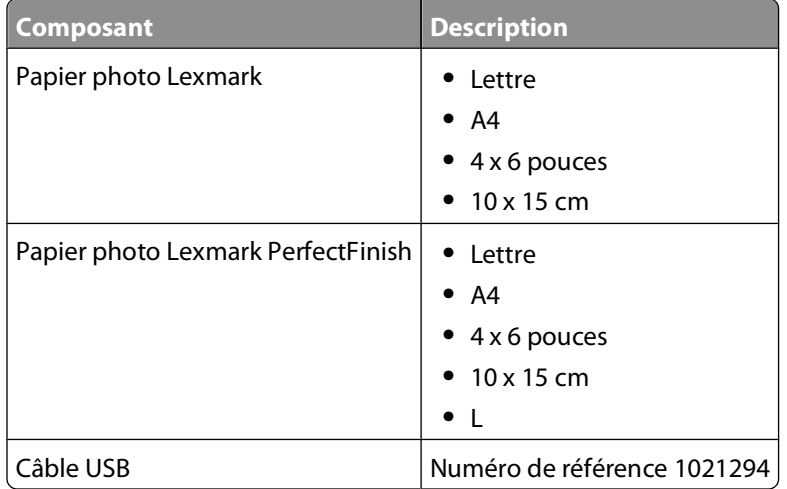

## **Recyclage des produits Lexmark**

Pour renvoyer des produits Lexmark en vue de leur recyclage :

- **1** Visitez notre site Web **[www.lexmark.com/recycle](http://www.lexmark.com/recycle)**.
- **2** Suivez les instructions qui s'affichent à l'écran.

# <span id="page-49-0"></span>**Dépannage**

## **Utilisation du logiciel de dépannage de l'imprimante (Windows uniquement)**

Le Centre de services Lexmark fournit une aide détaillée sur le dépannage et contient des liens vers les tâches de maintenance et l'assistance clientèle.

Pour ouvrir le Centre de services Lexmark, utilisez l'une des méthodes suivantes :

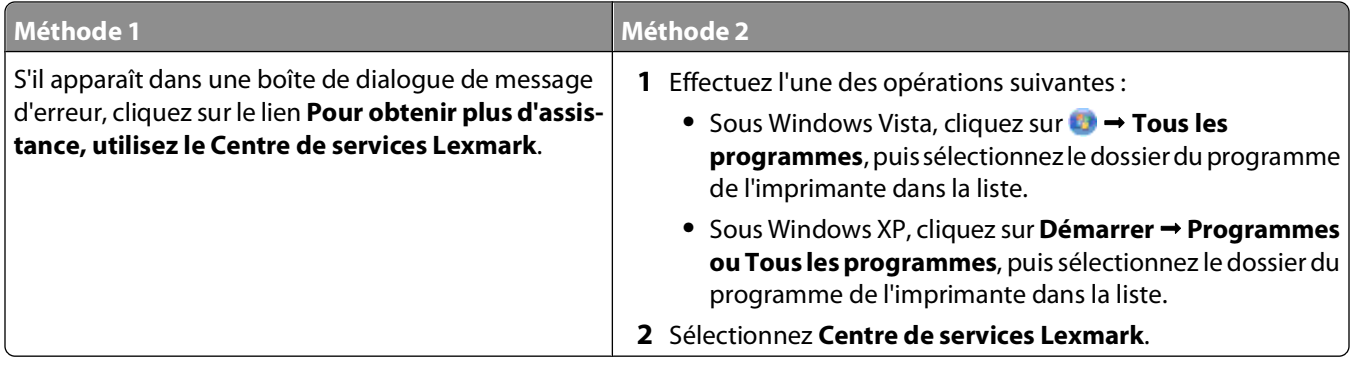

## **Dépannage relatif à l'installation**

## **Le voyant de mise sous tension n'est pas allumé**

Les solutions sont multiples. Essayez une ou plusieurs d'entre elles présentées ci-dessous :

#### **APPUYEZ SUR LE BOUTON MARCHE/ARRÊT.**

Assurez-vous que l'imprimante est sous tension en appuyant sur  $\bigcup$ .

#### **DÉCONNECTEZ ET RECONNECTEZ LE CÂBLE <sup>D</sup>'ALIMENTATION.**

- **1** Appuyez sur  $\bigcirc$  pour mettre l'imprimante hors tension.
- **2** Débranchez le câble d'alimentation électrique de la prise murale et de l'imprimante.
- **3** Branchez le câble dans le port d'alimentation situé sur l'imprimante.
- **4** Branchez le câble sur une prise électrique déjà utilisée par d'autres appareils.
- **5** Appuyez sur  $\bigcirc$  pour mettre l'imprimante sous tension.

## <span id="page-50-0"></span>**Impossible d'installer le logiciel**

Si vous rencontrez des problèmes lors de l'installation, ou si l'imprimante n'apparaît pas dans la liste du dossier Imprimantes ou en tant qu'option lors de l'envoi d'une tâche d'impression, vous pouvez désinstaller et réinstaller le logiciel.

Il existe d'autres solutions. Essayez une ou plusieurs d'entre elles présentées ci-dessous :

#### **VÉRIFIEZ QUE VOTRE SYSTÈME <sup>D</sup>'EXPLOITATION EST PRIS EN CHARGE**

Les systèmes d'exploitation pris en charge sont les suivants : Windows Vista, Windows XP, Windows 2000 avec Service Pack 3 ou ultérieure et Mac OS X 10.3 ou version ultérieure.

#### **VÉRIFIEZ QUE VOTRE ORDINATEUR <sup>A</sup> LA CONFIGURATION SYSTÈME MINIMALE REQUISE INDIQUÉE SUR L'EMBALLAGE DE L'IMPRIMANTE**

#### **VÉRIFIEZ LA CONNEXION USB**

- **1** Vérifiez que le câble USB n'a pas été endommagé. Le cas échéant, achetez un nouveau câble.
- **2** Branchez l'extrémité carrée du câble USB à l'arrière de l'imprimante.
- **3** Branchez l'extrémité rectangulaire du câble USB dans le port USB de l'ordinateur. Ce port est signalé par le symbole USB  $\leftarrow \rightarrow$

#### **REBRANCHEZ <sup>L</sup>'ALIMENTATION**

- **1** Appuyez sur  $\bigcirc$  pour mettre l'imprimante hors tension.
- **2** Débranchez le câble d'alimentation de la prise murale.
- **3** Retirez délicatement le câble d'alimentation de l'imprimante.
- **4** Rebranchez l'alimentation sur l'imprimante.
- **5** Branchez le câble d'alimentation sur la prise murale.
- **6** Appuyez sur  $\bigcirc$  pour mettre l'imprimante sous tension.

#### **DÉSACTIVEZ PROVISOIREMENT LES PROGRAMMES DE SÉCURITÉ DANS WINDOWS AVANT D'INSTALLER LE LOGICIEL**

- **1** Fermez tous les programmes ouverts.
- **2** Désactivez tous les programmes de sécurité.
- **3** Effectuez l'une des opérations suivantes :
	- Sous Windows Vista, cliquez sur
	- **•** Sous Windows XP et les versions antérieures, cliquez sur **Démarrer**.
- **4** Cliquez sur **Ordinateur** ou **Poste de travail**.
- **5** Double-cliquez sur l'icône du lecteur de CD ou de DVD.
- **6** Si nécessaire, double-cliquez sur le fichier **setup.exe**.
- <span id="page-51-0"></span>**7** Suivez les instructions qui s'affichent à l'écran pour installer le logiciel.
- **8** Une fois l'installation terminée, réactivez les logiciels de sécurité.

## **La page ne s'imprime pas**

Les solutions sont multiples. Essayez une ou plusieurs d'entre elles présentées ci-dessous :

#### **VÉRIFIEZ LES MESSAGES**

Si un message d'erreur s'affiche, corrigez l'erreur avant de relancer l'impression.

#### **VÉRIFIEZ <sup>L</sup>'ALIMENTATION**

Si le voyant  $\bigcup$  n'est pas allumé, vérifiez que le cordon d'alimentation est bien connecté à l'imprimante et branché sur une prise électrique en état de marche que les autres appareils électriques utilisent.

#### **RETIREZ LE PAPIER, PUIS CHARGEZ-EN DU NOUVEAU**

#### **VÉRIFIEZ <sup>L</sup>'ENCRE**

Vérifiez les niveaux d'encre, puis installez une nouvelle cartouche si nécessaire.

#### **VÉRIFIEZ LES CARTOUCHES**

- **1** Retirez les cartouches.
- **2** Assurez-vous que l'autocollant et la bande adhésive ont été retirés.

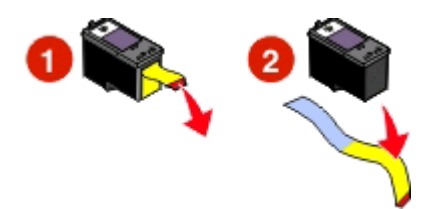

**3** Réinsérez les cartouches.

#### **VÉRIFIEZ <sup>L</sup>'IMPRIMANTE PAR DÉFAUT ET LES PARAMÈTRES DE PAUSE**

#### **Pour les utilisateurs de Windows**

**1** Effectuez l'une des opérations suivantes :

#### **Sous Windows Vista**

- **a** Cliquez sur **b**.
- **b** Cliquez sur **Panneau de configuration**.
- **c** Sous Matériel et son, cliquez sur **Imprimante**.

#### **Sous Windows XP**

- **a** Cliquez sur **Démarrer**.
- **b** Cliquez sur **Imprimantes et télécopieurs**.

#### **Sous Windows 2000**

- **a** Cliquez sur **Démarrer**.
- **b** Cliquez sur **Paramètres Imprimantes**.
- **2** Double-cliquez sur l'imprimante.
- **3** Cliquez sur **Imprimante**.
	- **•** Vérifiez que l'option Suspendre l'impression n'est pas cochée.
	- **•** Si l'option Définir par défaut n'est pas cochée, vous devez sélectionner l'imprimante pour chaque fichier que vous souhaitez imprimer.

#### **Pour les utilisateurs de Macintosh**

#### **Mac OS X version 10.5 ou version ultérieure**

- **1** Dans la fenêtre du Finder, cliquez sur **Préférences Système Imprimantes et télécopieurs**.
- **2** Dans le menu local Imprimante par défaut, vérifiez si l'imprimante est l'imprimante par défaut.

Si tel n'est pas le cas, vous devez sélectionner l'imprimante pour chaque fichier que vous souhaitez imprimer. Si vous souhaitez la définir comme imprimante par défaut, sélectionnez-la dans le menu local Imprimante par défaut.

#### **3** Cliquez sur **Relancer la file d'attente**.

La boîte de dialogue de la file d'attente d'impression s'affiche.

Vérifiez que la tâche d'impression n'est pas en attente. Si tel est le cas :

- **•** Si vous souhaitez relancer une tâche d'impression spécifique, choisissez le nom du document, puis cliquez sur **Reprendre**.
- **•** Si vous souhaitez reprendre toutes les tâches d'impression en file d'attente, cliquez sur **Relancer imprimante**.

#### **Mac OS X 10.4 et versions antérieures**

**1** Dans la fenêtre du Finder, cliquez sur **Accéder à Utilitaires Centre d'impression** ou **Utilitaire de configuration de l'imprimante**.

La boîte de dialogue Liste des imprimantes apparaît.

**2** Double-cliquez sur l'imprimante.

La boîte de dialogue de la file d'attente d'impression s'affiche.

**•** Vérifiez que la tâche d'impression n'est pas en attente.

Si tel est le cas :

- **–** Si vous souhaitez relancer une tâche d'impression spécifique, choisissez le nom du document, puis cliquez sur **Reprendre**.
- **–** Si vous souhaitez reprendre toutes les tâches d'impression en file d'attente, cliquez sur **Lancer les tâches**.

<span id="page-53-0"></span>**•** Si l'imprimante n'apparaît pas en gras, elle n'est pas l'imprimante par défaut. Vous devez sélectionner l'imprimante pour chaque fichier que vous souhaitez imprimer.

Si vous souhaitez définir l'imprimante en tant qu'imprimante par défaut :

- **a** Retournez à la boîte de dialogue Liste des imprimantes, puis sélectionnez l'imprimante.
- **b** Cliquez sur **Définir par défaut**.

#### **DÉBRANCHEZ ET REBRANCHEZ <sup>L</sup>'ALIMENTATION**

- **1** Appuyez sur la touche pour mettre l'imprimante hors tension.
- **2** Débranchez le câble d'alimentation de la prise murale.
- **3** Retirez le câble d'alimentation de l'imprimante.
- **4** Rebranchez l'alimentation sur l'imprimante.
- **5** Branchez le câble d'alimentation sur la prise murale.
- **6** Appuyez sur  $\bigcirc$  pour mettre l'imprimante sous tension.

#### **DÉSINSTALLEZ ET RÉINSTALLEZ LE LOGICIEL**

Si vous rencontrez des problèmes lors de l'installation, ou si l'imprimante n'apparaît pas dans le dossier des imprimantes ou en tant qu'option lors de l'envoi d'une tâche d'impression, essayez de désinstaller et de réinstaller le logiciel.

## **Désinstallation et réinstallation du logiciel**

Si l'imprimante ne fonctionne pas correctement ou si un message d'erreur de communication apparaît lorsque vous utilisez l'imprimante, désinstallez puis réinstallez le logiciel de l'imprimante.

#### **Sous Windows**

- **1** Effectuez l'une des opérations suivantes :
	- Sous Windows Vista, cliquez sur **...**
	- **•** Sous Windows XP, cliquez sur **Démarrer**.
- **2** Cliquez sur **Programmes** ou **Tous les programmes**, puis sélectionnez le dossier du programme de l'imprimante dans la liste.
- **3** Cliquez sur **Désinstaller**.
- **4** Suivez les instructions qui s'affichent sur l'écran de l'ordinateur pour désinstaller le logiciel de l'imprimante.
- **5** Redémarrez l'ordinateur avant de réinstaller le logiciel.
- **6** Cliquez sur **Annuler** dans tous les écrans Nouveau matériel détecté.
- **7** Insérez le CD d'installation et suivez les instructions qui s'affichent à l'écran pour réinstaller le logiciel.

Si l'écran d'installation ne s'affiche pas automatiquement après le redémarrage de l'ordinateur, effectuez l'une des opérations suivantes :

#### <span id="page-54-0"></span>**Sous Windows Vista :**

- **a** Cliquez sur
- **b** Cherchez l'option Lancer la recherche dans le menu Démarrer.
- **c** Tapez **D:\setup.exe**, où **D** est la lettre de votre lecteur de CD-ROM ou de DVD.

#### **Sous Windows XP :**

- **a** Cliquez sur **Démarrer Exécuter**.
- **b** Tapez **D:\setup.exe**, où **D** est la lettre de votre lecteur de CD-ROM ou de DVD.

#### **Sous Macintosh**

- **1** Fermez toutes les applications logicielles.
- **2** Dans la fenêtre du Finder, double-cliquez sur le dossier de l'imprimante.
- **3** Double-cliquez sur l'icône du **programme de désinstallation**.
- **4** Suivez les instructions qui s'affichent sur l'écran de l'ordinateur pour désinstaller le logiciel de l'imprimante.
- **5** Redémarrez l'ordinateur avant de réinstaller le logiciel.
- **6** Insérez le CD d'installation et suivez les instructions qui s'affichent à l'écran pour réinstaller le logiciel.

Si le logiciel ne s'installe toujours pas correctement, visitez notre site Web **[www.lexmark.com](http://www.lexmark.com)** pour rechercher les logiciels les plus récents.

- **1** Pour tous les pays, à l'exception des Etats-Unis, sélectionnez votre pays.
- **2** Cliquez sur les liens vous redirigeant vers la page des pilotes ou des téléchargements.
- **3** Sélectionnez la famille de votre imprimante.
- **4** Sélectionnez le modèle de l'imprimante.
- **5** Sélectionnez le système d'exploitation utilisé.
- **6** Sélectionnez le fichier à télécharger et suivez les instructions à l'écran.

## **Activation du port USB dans Windows**

Pour vérifier que le port USB est activé sur l'ordinateur :

**1** Effectuez l'une des opérations suivantes :

#### **Sous Windows Vista**

- **a** Cliquez sur  **→ Panneau de configuration**.
- **b** Cliquez sur **Système et maintenance Système**.
- **c** Cliquez sur **Gestionnaire de périphériques**.

#### **Sous Windows XP**

- **a** Cliquez sur **Démarrer**.
- **b** Cliquez sur **Panneau de configuration Performance et maintenance Système**.
- **c** Dans l'onglet Matériel, cliquez sur **Gestionnaire de périphériques**.

### <span id="page-55-0"></span>**Sous Windows 2000**

- **a** Cliquez sur **Démarrer**.
- **b** Cliquez sur **Paramètres Panneau de configuration Système**.
- **c** Dans l'onglet Matériel, cliquez sur **Gestionnaire de périphériques**.
- **2** Cliquez sur le signe plus (+) en regard de **Contrôleur de bus USB**.

Si le contrôleur hôte USB et le concentrateur USB racine figurent dans la liste affichée, le port USB est activé.

Pour plus d'informations, reportez-vous à la documentation de l'ordinateur.

## **Résolution des problèmes d'alimentation de l'imprimante**

L'imprimante ne peut pas échanger de données avec l'ordinateur.

Les solutions sont multiples. Essayez une ou plusieurs d'entre elles présentées ci-dessous :

## **VÉRIFIEZ QUE <sup>L</sup>'ALIMENTATION DE <sup>L</sup>'IMPRIMANTE EST CORRECTEMENT BRANCHÉE**

- **1** Appuyez sur  $\bigcirc$  pour mettre l'imprimante hors tension.
- **2** Débranchez le câble d'alimentation de la prise murale.
- **3** Retirez le câble d'alimentation de l'imprimante.
- **4** Rebranchez l'alimentation sur l'imprimante.
- **5** Branchez le câble d'alimentation sur la prise murale.
- **6** Appuyez sur  $\bigcirc$  pour mettre l'imprimante sous tension.

#### **VÉRIFIEZ QUE <sup>L</sup>'IMPRIMANTE <sup>N</sup>'EST PAS EN MODE VEILLE**

Si le voyant de mise sous tension clignote lentement, l'imprimante est en mode veille. Appuyez sur  $\bigoplus$ pour mettre l'imprimante sous tension.

# **Avis**

## **Informations sur le produit**

Nom du produit : Lexmark 2600 Series Type de machine : 4433, 4445 Modèle(s) : Divers, xxx, où "x" est un caractère alphanumérique

## **Avis sur l'édition**

Janvier 2009

**Le paragraphe suivant ne s'applique pas aux pays dans lesquels lesdites clauses ne sont pas conformes à la législation en vigueur :** LEXMARK INTERNATIONAL, INC. PUBLIE CE DOCUMENT « TEL QUEL » SANS GARANTIE SOUS QUELQUE FORME QU'ELLE SOIT, EXPRESSE OU TACITE, ET N'ACCORDE AUCUNE AUTRE GARANTIE DE VALEUR MARCHANDE OU D'ADAPTATION A UN USAGE PARTICULIER. Certains Etats n'admettent pas la renonciation aux garanties explicites ou implicites pour certaines transactions ; il se peut donc que cette déclaration ne vous concerne pas.

Cette publication peut contenir des imprécisions techniques ou des erreurs typographiques. Des modifications sont périodiquement apportées aux informations contenues dans ce document ; ces modifications seront intégrées dans les éditions ultérieures. Des améliorations ou modifications des produits ou programmes décrits dans cette publication peuvent intervenir à tout moment.

Dans la présente publication, les références à des produits, programmes ou services n'impliquent nullement la volonté du fabricant de les rendre disponibles dans tous les pays où celui-ci exerce une activité. Toute référence à un produit, programme ou service n'affirme ou n'implique nullement que seul ce produit, programme ou service puisse être utilisé. Tout produit, programme ou service équivalent par ses fonctions, n'enfreignant pas les droits de propriété intellectuelle, peut être utilisé à la place. L'évaluation et la vérification du fonctionnement en association avec d'autres produits, programmes ou services, à l'exception de ceux expressément désignés par le fabricant, se font aux seuls risques de l'utilisateur.

Pour contacter l'assistance technique de Lexmark, consultez la page **[support.lexmark.com](http://support.lexmark.com)**.

Pour des informations sur les consommables et les téléchargements, visitez le site **[www.lexmark.com](http://www.lexmark.com)**.

Si vous ne disposez pas d'un accès à Internet, vous pouvez contacter Lexmark par courrier, à l'adresse suivante :

Lexmark International, Inc. Bldg 004-2/CSC 740 New Circle Road NW Lexington, KY 40550 USA

#### **© 2009 Lexmark International, Inc.**

**Tous droits réservés.**

## <span id="page-57-0"></span>**Marques commerciales**

Lexmark et le nom Lexmark accompagné du dessin d'un losange sont des marques de Lexmark International, Inc. déposées aux Etats-Unis et dans d'autres pays.

Evercolor et PerfectFinish sont des marques de Lexmark International, Inc.

Les autres marques sont la propriété de leurs détenteurs respectifs.

## **Licences**

Vous pouvez afficher les documents suivants à partir du CD du logiciel d'installation.

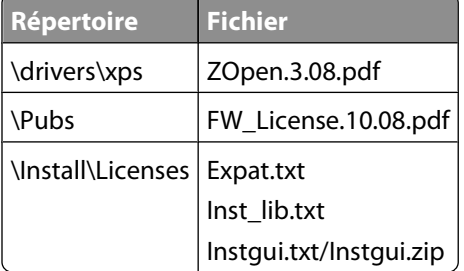

## **Hinweis zum GS-Zeichen**

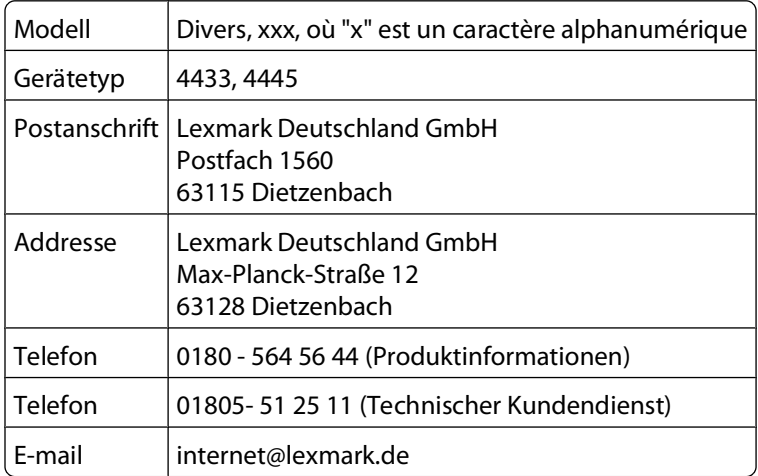

## **Niveaux d'émission sonore**

Les mesures ci-dessous ont été prises conformément à la norme ISO 7779 et sont rapportées conformément à la norme ISO 9296.

**Remarque :** certains modes peuvent ne pas s'appliquer à votre produit.

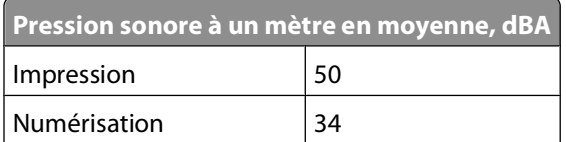

<span id="page-58-0"></span>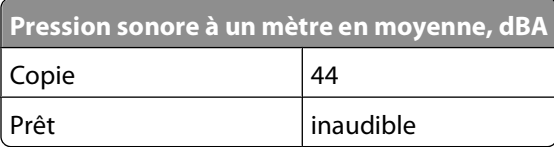

Les valeurs peuvent être modifiées. Consultez le site **[www.lexmark.com](http://www.lexmark.com)** pour connaître les valeurs actuelles.

## **Informations sur la température**

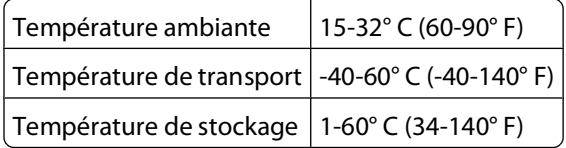

## **Directive WEEE (Déchets issus d'équipements électriques et électroniques)**

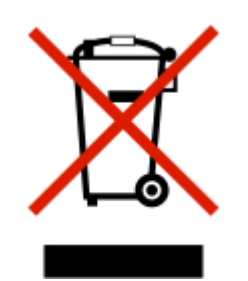

Le logo WEEE indique des procédures et des programmes de recyclage spécifiques aux produits électroniques dans les pays de l'Union européenne. Nous encourageons le recyclage de nos produits. Si vous avez d'autres questions sur les options de recyclage, visitez le site Web de Lexmark à l'adresse suivante : **[www.lexmark.com](http://www.lexmark.com)** pour obtenir le numéro de téléphone de votre distributeur local.

## **Mise au rebut des produits**

Ne mettez pas au rebut l'imprimante et les consommables de la même façon que les déchets ménagers habituels. Veuillez contacter les collectivités locales afin de connaître les solutions de mise au rebut et de recyclage à votre disposition.

## **ENERGY STAR**

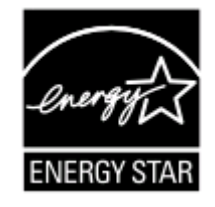

## <span id="page-59-0"></span>**Consommation électrique**

#### **Consommation électrique du produit**

Le tableau ci-dessous donne des détails sur les caractéristiques de consommation électrique du produit.

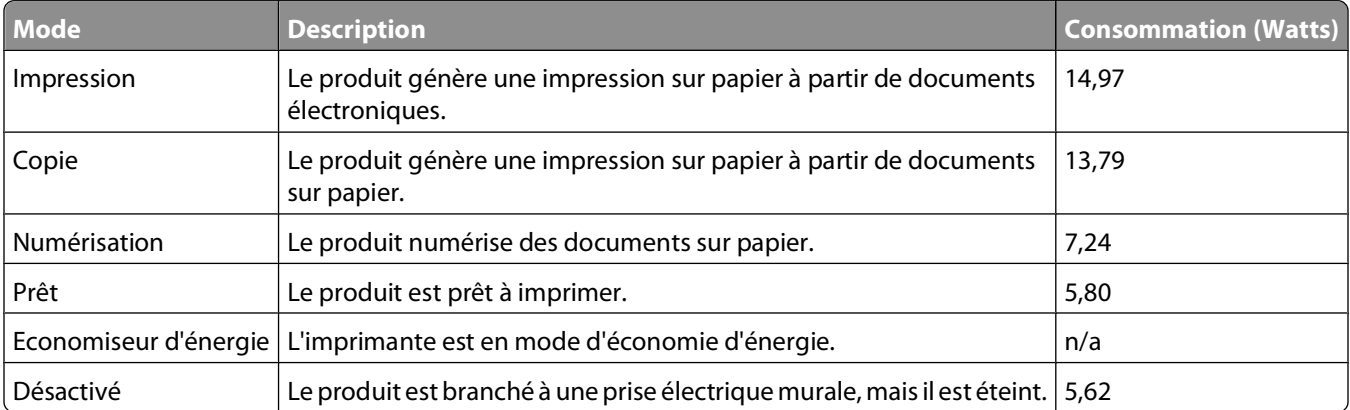

**Remarque :** certains modes peuvent ne pas s'appliquer à votre produit.

Les niveaux de consommation indiqués dans le tableau précédent représentent des mesures effectuées sur une durée d'utilisation moyenne. Une consommation électrique instantanée peut donner un résultat supérieur à la moyenne.

Les valeurs peuvent être modifiées. Pour les valeurs actuelles, accédez au site **[www.lexmark.com](http://www.lexmark.com)**.

#### **Economiseur d'énergie**

Ce produit est doté d'un mode d'économie d'énergie appelé Economiseur d'énergie. Celui-ci est équivalent au mode de veille défini par l'agence américaine de protection de l'environnement (EPA, Environmental Protection Agency). Le mode Economiseur d'énergie économise l'énergie en réduisant la consommation électrique pendant des longues périodes d'inactivité. Le mode Economiseur d'énergie se déclenche automatiquement lorsque ce produit n'est pas utilisé pendant une certaine période, appelée délai d'inactivité de l'Economiseur d'énergie.

```
Délai d'inactivité de l'Economiseur d'énergie par défaut (en minutes) : |n/a|
```
#### **Mode de désactivation**

Si ce produit est en mode de désactivation (consommation minime de courant), vous pouvez complètement l'éteindre en débranchant le cordon d'alimentation de la prise de courant.

#### **Utilisation d'énergie totale**

Il peut s'avérer parfois utile de calculer l'utilisation d'énergie totale du produit. Etant donné que les mesures de consommation d'énergie électrique sont exprimées en Watts, la consommation d'électricité doit être multipliée par la durée que le produit passe dans chaque mode pour calculer l'utilisation d'énergie. L'utilisation d'énergie totale du produit est la somme de l'utilisation d'énergie de chaque mode.

## **CONTRATS DE GARANTIE LIMITEE ET DE LICENCE DE LOGICIEL LEXMARK**

VEUILLEZ LIRE ATTENTIVEMENT CE QUI SUIT AVANT DE D'UTILISER CE PRODUIT : EN UTILISANT CE PRODUIT, VOUS ACCEPTEZ D'ETRE LIE PAR L'ENSEMBLE DES CLAUSES DES PRESENTS CONTRATS DE GARANTIE LIMITEE ET DE LICENCE. SI VOUS N'ETES PAS D'ACCORD AVEC LES TERMES DE CES CONTRATS DE GARANTIE LIMITEE ET DE LICENCE, RETOURNEZ RAPIDEMENT LE PRODUIT ET DEMANDEZ LE REMBOURSEMENT DE LA SOMME VERSEE. SI VOUS INSTALLEZ CE PRODUIT POUR UNE UTILISATION PAR DES TIERCES PERSONNES, VOUS ACCEPTEZ D'INFORMER CES UTILISATEURS QUE L'UTILISATION DU PRODUIT IMPLIQUE L'ACCEPTION DE CES TERMES.

#### **CONTRAT DE LICENCE D'IMPRIMANTE**

J'accepte que la présente imprimante brevetée est concédée sous licence et conçue spécialement pour fonctionner avec des cartouches Lexmark authentiques pendant toute sa durée de vie. J'accepte : (1) d'utiliser uniquement des cartouches Lexmark authentiques avec cette imprimante (excepté que je peux utiliser des cartouches de remplacement fabriquées par Lexmark mais vendues sans les clauses d'utilisation unique comme décrit ci-dessous) et (2) de transmettre cette licence ou ce contrat à tout autre utilisateur de cette imprimante.

#### **CONTRAT DE LICENCE DES CARTOUCHES\***

J'accepte que les/la cartouche(s) d'impression brevetée(s) livrée(s) avec ce périphérique d'impression soient vendue (s) aux termes du contrat ou de la licence suivant(e) : Les cartouches d'impression brevetées contenues dans ce colis sont destinées à une utilisation unique et sont conçues de telle sorte qu'elles arrêtent de fonctionner lorsqu'une certaine quantité d'encre a été délivrée. Lorsque leur remplacement est nécessaire, une quantité variable d'encre reste dans la cartouche. Après cette utilisation unique, la licence d'utilisation de la cartouche d'impression arrive à expiration et la cartouche utilisée doit être exclusivement retournée à Lexmark pour être renvoyée en fabrication, à nouveau remplie ou bien recyclée. Si par la suite j'achète une cartouche soumise aux clauses susmentionnées, j'accepte que ces clauses s'appliquent à cette cartouche. Si vous n'acceptez pas les termes de ce contrat de licence impliquant une utilisation unique, rapportez ce produit dans son emballage d'origine à votre fournisseur. Une cartouche de remplacement vendue sans tenir compte des conditions ci-dessus est disponible sur le site www.lexmark.com.

#### **CONTRAT DE LICENCE DE LOGICIEL LEXMARK**

Le présent Contrat de Licence de logiciel (« Contrat de Licence ») est un contrat passé entre vous (personne physique ou morale) et Lexmark International, Inc. (« Lexmark »). Il régit l'utilisation de tout logiciel installé avec votre produit Lexmark ou fourni par Lexmark en vue de son utilisation conjointe avec votre produit, à condition que votre produit ou logiciel Lexmark ne soit pas soumis à un autre Contrat de Licence de logiciel passé entre vous et Lexmark ou ses fournisseurs. Le terme « Logiciel » fait référence au programme lui-même, mais aussi aux instructions lisibles par l'ordinateur, au contenu audio/vidéo (images, enregistrements, etc.) et aux supports associés, notamment la documentation au format papier et électronique, qu'elle soit incorporée, distribuée ou destinée à être utilisée avec le produit Lexmark.

- **1 DECLARATION DE GARANTIE LIMITEE DU LOGICIEL**. Lexmark garantit que les supports (par exemple disquette ou disque compact) sur lesquels le logiciel (le cas échéant) est fourni sont exempts de défaut de matériau et de fabrication dans des conditions normales d'utilisation pendant la période de garantie. La période de garantie est de quatre-vingt-dix (90) jours et commence à partir de la date de livraison du Logiciel à l'utilisateur final d'origine. Cette garantie limitée s'applique uniquement au support du Logiciel acheté à l'état neuf auprès de Lexmark ou d'un Revendeur ou Distributeur Lexmark agréé. Lexmark remplacera le Logiciel s'il est avéré que le support n'est pas conforme à cette garantie limitée.
- **2 DECHARGE DE RESPONSABILITE ET LIMITATION DE GARANTIE**. SAUF MENTION CONTRAIRE PRECISEE DANS LE PRESENT CONTRAT DE LICENCE DE LOGICIEL ET DANS LES LIMITES AUTORISEES PAR LA LOI APPLICABLE, LEXMARK ET SES FOURNISSEURS LIVRENT LE LOGICIEL « TEL QUEL » ET, PAR LE PRESENT CONTRAT, REJETTENT TOUTE AUTRE GARANTIE ET CONDITION, EXPLICITE OU IMPLICITE CONCERNANT LE LOGICIEL, NOTAMMENT, MAIS SANS QUE CE SOIT LIMITATIF, EN MATIERE DE PROPRIETE, DE NON-ATTEINTE AUX DROITS D'UN TIERS, DE QUALITE MARCHANDE ET D'ADEQUATION A UN USAGE PARTICULIER, AINSI QU'EN TERMES D'ABSENCE DE VIRUS. SI LA LOI INTERDIT A LEXMARK LA LICENCE DE REJETER TOUT COMPOSANT DES GARANTIES TACITES DE QUALITE MARCHANDE OU D'ADEQUATION A UN USAGE PARTICULIER, LEXMARK LIMITE LA DUREE DE CES GARANTIES AUX 90 JOURS DE COUVERTURE EXPRESSE DE LA GARANTIE LIMITEE DES LOGICIELS. Le présent contrat doit être lu conjointement avec certaines clauses prévues par la loi, telles qu'elles peuvent être en vigueur à une date donnée, qui impliquent des garanties ou des conditions ou imposent à Lexmark des obligations ne pouvant être ni exclues, ni modifiées. Si de telles clauses sont applicables et dans la limite acceptable pour la société Lexmark, celle-ci limite, par le présent document, sa responsabilité en cas de non-respect de ces clauses pour vous fournir une copie de remplacement du Logiciel ou le remboursement du prix payé pour le Logiciel.

Le Logiciel peut comprendre des liens vers des sites Internet ou d'autres applications logicielles ou encore des pages Web hébergées et exploitées par des tiers sans affiliation avec Lexmark. Vous reconnaissez et convenez que Lexmark n'est en aucune manière responsable de l'hébergement, la performance, l'exploitation, la maintenance ni le contenu de ces applications logicielles ou pages Web.

**3 LIMITATION DES SOLUTIONS**. DANS TOUTE LA MESURE AUTORISEE PAR LE DROIT APPLICABLE, LA RESPONSABILITE DE LEXMARK AUX TERMES DU PRESENT CONTRAT DE LICENCE DE LOGICIEL EST EXPRESSEMENT LIMITEE AU PLUS ELEVE DU PRIX PAYE POUR LE LOGICIEL ET CINQ DOLLARS AMERICAINS (OU L'EQUIVALENT EN MONNAIE LOCALE). VOTRE UNIQUE RECOURS CONTRE LEXMARK EN CAS DE LITIGE AUX TERMES DU PRESENT CONTRAT DE LICENCE DE LOGICIEL CONSISTE A DEMANDER LE RECOUVREMENT DE L'UN DE CES MONTANTS, DONT LE PAIEMENT DEGAGE LEXMARK DE TOUTE AUTRE OBLIGATION ET RESPONSABILITE A VOTRE EGARD.

LEXMARK, SES FOURNISSEURS, SES FILIALES OU SES REVENDEURS NE SAURAIENT EN AUCUN CAS ETRE TENUS RESPONSABLES DE TOUT DOMMAGE SPECIAL, ACCIDENTEL, INDIRECT, EXEMPLAIRE, PUNITIF OU CONSECUTIF (NOTAMMENT, MAIS SANS S'Y LIMITER, LA PERTE DE BENEFICES, DE REVENUS OU D'EPARGNE, L'INTERRUPTION DE L'UTILISATION OU LA PERTE, L'INEXACTITUDE OU L'ENDOMMAGEMENT DES DONNEES OU DES ENREGISTREMENTS, POUR DES RECLAMATIONS FORMULEES PAR DES TIERS, OU LES DOMMAGES CAUSES A UNE PROPRIETE REELLE OU TANGIBLE, POUR LA PERTE DE CONFIDENTIALITE DECOULANT OU ETANT LIEE DE QUELQUE MANIERE QUE CE SOIT A L'UTILISATION OU A L'IMPOSSIBILITE D'UTILISATION DU LOGICIEL, OU EN RAPPORT AVEC L'UNE DES CLAUSES DU PRESENT CONTRAT DE LICENCE DE LOGICIEL), QUELLE QUE SOIT LA NATURE DE LA RECLAMATION, Y COMPRIS, MAIS SANS S'Y LIMITER, LA RUPTURE DE GARANTIE OU DE CONTRAT, LES DELITS (NOTAMMENT LA NEGLIGENCE OU LA RESPONSABILITE STRICTE), ET MEME SI LEXMARK OU SES FOURNISSEURS, AFFILIES OU REVENDEURS ONT ETE INFORMES DE L'EVENTUALITE DE TELS DOMMAGES, OU POUR TOUTE RECLAMATION DEPOSEE PAR VOUS A PARTIR D'UNE RECLAMATION DE TIERS, SAUF SI CETTE EXCLUSION DE DOMMAGES EST RECONNUE COMME ETANT LEGALEMENT IRRECEVABLE. LES RESTRICTIONS SUSMENTIONNEES S'APPLIQUENT MEME SI LES RECOURS CITES CI-DESSUS NE REMPLISSENT PAS LEUR FONCTION ESSENTIELLE.

**4 LOIS DES ETATS AMERICAINS**. Cette Garantie Limitée de Logiciel vous donne des droits spécifiques. Vous pouvez également bénéficier d'autres droits, qui varient d'un Eat à l'autre. Certains Etats n'autorisent pas les limitations de durée de garantie limitée ou l'exclusion ou la limitation de dommages accidentels ou indirects. Les limitations énoncées ci-dessus peuvent donc ne pas s'appliquer dans votre cas.

- **5 OCTROI DE LICENCE**. Lexmark vous concède les droits suivants, pourvu que vous vous conformiez à l'ensemble des termes et conditions du présent Contrat de Licence.
	- **a Utiliation**. Vous pouvez utiliser une (1) copie du Logiciel. Le terme « Utiliser » signifie stocker, charger, installer, exécuter ou afficher le logiciel. Si Lexmark a autorisé une utilisation simultanée du Logiciel, vous devez limiter le nombre d'utilisateurs autorisé au nombre indiqué dans votre contrat avec Lexmark. Vous ne pouvez pas dissocier les composants du Logiciel pour les utiliser sur plusieurs ordinateurs. Vous acceptez de ne pas utiliser le Logiciel, en tout ou partie, de quelque manière que ce soit qui aurait pour effet d'écraser, modifier, éliminer, masquer, altérer ou réduire l'apparence visuelle de toute marque, nom de marque, logo ou avis de propriété intellectuelle apparaissant sur les écrans d'affichage normalement générés par ou résultant du Logiciel.
	- **b Copie**. Vous pouvez réaliser une (1) copie du Logiciel, exclusivement en vue de sa sauvegarde, son archivage ou son installation, à condition que la copie contienne l'ensemble des avis de propriété intellectuelle d'origine du logiciel. Vous ne pouvez pas copier le Logiciel sur un réseau public ou distribué.
	- **c Réservation de droits**. Le Logiciel, ce qui comprend l'ensemble des polices de caractères, est protégé par des droits d'auteur et est la propriété de Lexmark International, Inc. et/ou de ses fournisseurs. Lexmark se réserve tous les droits non expressément concédés dans le présent Contrat de Licence.
	- **d Logiciels gratuits**. Nonobstant les termes et conditions du présent Contrat de Licence, toute partie du Logiciel correspondant à des applications concédées sous licence publique par des tiers (« Logiciels gratuits ») vous est concédée sous licence, selon les termes et conditions du Contrat de Licence de logiciel accompagnant lesdits logiciels gratuits au moment du téléchargement, sous la forme d'un contrat individuel, d'un certificat de licence utilisateur final (Shrink-Wrap License, Contrat de Licence présent sur l'emballage et accepté dès ouverture de ce dernier) ou d'une licence électronique. L'utilisation des Logiciels Gratuits est entièrement régie par les termes et conditions de cette licence.
- **6 TRANSFERT**. Vous êtes autorisé à transmettre le Logiciel à un autre utilisateur final. Tout transfert doit inclure l'ensemble des composants logiciels, supports, documents imprimés et le présent Contrat de Licence ; par ailleurs, vous n'êtes pas autorisé à conserver des copies du Logiciel ou de ses composants. Le transfert ne doit pas se faire de façon indirecte, par exemple par le biais d'une expédition. Avant le transfert, l'utilisateur final recevant le logiciel doit accepter l'ensemble des termes du présent Contrat de Licence. Le transfert du Logiciel entraîne automatiquement la résiliation de votre licence. Vous ne pouvez pas louer le Logiciel, le sous-licencier ou le transférer, sauf dans le cadre prévu par le présent Contrat de Licence, et toute tentative allant dans ce sens est nulle de plein droit.
- **7 MISES A NIVEAU**. Pour utiliser un Logiciel identifié comme étant une mise à niveau, vous devez au préalable disposer de la licence du Logiciel initial, identifiée par Lexmark comme étant éligible pour la mise à niveau. Une fois la mise à niveau effectuée, vous ne pourrez plus utiliser le Logiciel initial, qui avait permis de déterminer si vous aviez droit à la mise à niveau.
- **8 RESTRICTIONS RELATIVES A L'INGENIERIE INVERSE**. Vous n'êtes pas autorisé à modifier, décrypter le logiciel, à procéder à des opérations d'ingénierie inverse, d'assemblage inverse, de compilation inverse ou encore de conversion du Logiciel, sauf mention contraire et dans la limite expressément permise par la loi applicable à des fins d'interopérabilité, de correction des erreurs et de test de sécurité. Si vous disposez de ces droits légaux, vous devrez informer Lexmark par écrit de toute intention de procéder à des opérations d'ingénierie inverse, d'assemblage inverse ou de compilation inverse. Vous n'êtes pas autorisé à déchiffrer le Logiciel sauf en cas de nécessité en vue de son utilisation légitime.
- **9 LOGICIELS COMPLEMENTAIRES**. Le présent Contrat de Licence s'applique aux mises à jour ou aux ajouts apportés au Logiciel d'origine fourni par la société Lexmark, sauf si cette dernière fournit d'autres conditions avec la mise à jour ou l'ajout concerné.
- **10 RESILIATION**. Le présent Contrat de Licence est effectif jusqu'à sa résiliation ou son rejet. Vous pouvez rejeter ou résilier cette licence à tout moment en détruisant toutes les copies du Logiciel, ainsi que l'ensemble des modifications, de la documentation et des éléments fusionnés, quelle que soit leur forme ou tels qu'ils sont décrit dans le présent document. Après notification, Lexmark peut dénoncer votre Licence si vous ne respectez pas l'un des termes du présent contrat. En cas de dénonciation, vous acceptez de détruire toutes les copies du Logiciel, ainsi que l'ensemble des modifications, de la documentation et des éléments fusionnés, quelle que soit leur forme.
- **11 TAXES**. Vous reconnaissez être responsable du paiement de toutes taxes, notamment, mais sans que ce soit limitatif, des taxes liées aux biens et aux services et de celles relatives à la propriété personnelle, résultant du présent contrat ou de votre utilisation du Logiciel.
- **12 RESTRICTIONS RELATIVES AUX ACTIONS EN JUSTICE**. Aucune action en justice, sous quelque forme que ce soit, émanant de ce contrat, ne pourra être engagée par les deux parties plus de deux ans après la survenance du motif de cette action, sauf indication contraire prévue par la loi.
- **13 LEGISLATION EN VIGUEUR**. Le présent Contrat est régi par les lois du Commonwealth de l'Etat du Kentucky (Etats-Unis d'Amérique). Aucune sélection de règles de justice ne s'applique dans aucune juridiction. La convention des Nations Unies sur les contrats de vente internationale de marchandises ne s'applique pas.
- **14 DROITS RESTREINTS DU GOUVERNEMENT DES ETATS-UNIS**. Ce Logiciel a été mis au point uniquement à partir de fonds privés. Le droit dont dispose le gouvernement des Etats-Unis d'utiliser ce Logiciel est tel qu'il est stipulé dans le présent Contrat et tel qu'il est restreint par l'article DFARS 252.227-7014 et par les clauses similaires du FAR (ou toute autre clause de contrat ou régulation d'une agence équivalente).
- **15 CONSENTEMENT A L'UTILISATION DES DONNEES**. Vous acceptez que Lexmark, ses filiales et ses agences puissent collecter et utiliser les informations que vous fournissez dans le cadre des services d'assistance fournis concernant le Logiciel et que vous avez sollicités. Lexmark s'engage à ne pas utiliser ces informations d'une façon qui vous identifie personnellement, sauf dans la mesure nécessaire à la prestation de tels services.
- **16 RESTRICTIONS RELATIVES A L'EXPORTATION**. Vous n'êtes pas autorisé à (a) acquérir, expédier, transférer ou réexporter, directement ou indirectement, le Logiciel ou tout produit directement associé à ce dernier, en violation des lois applicables relatives à l'exportation ou (b) permettre au Logiciel d'être utilisé à des fins interdites par ces lois d'exportation incluant, notamment, mais sans que ce soit limitatif, celles relatives à la prolifération des armes nucléaires, chimiques ou biologiques.
- **17 ACCORD DE SIGNATURE ELECTRONIQUE DU CONTRAT**. Vous et Lexmark acceptez de signer ce Contrat de Licence de façon électronique. Cela signifie qu'en cliquant sur le bouton « J'accepte » ou « Oui » au bas de cette page, ou en utilisant ce produit, vous reconnaissez accepter les termes et conditions du contrat et faire cela avec l'intention de « signer » un contrat avec Lexmark.
- **18 CAPACITE ET AUTORISATION DE CONTRACTER**. En signant ce Contrat de Licence, vous reconnaissez avoir atteint l'âge de la majorité légale et, le cas échéant, être dûment autorisé par votre employeur ou responsable à passer ce Contrat.
- **19 INTEGRALITE DU CONTRAT**. Le présent Contrat de Licence (y compris tout addendum ou avenant fourni avec le Logiciel) constitue l'intégralité du contrat conclu entre vous et Lexmark concernant le Logiciel. Sauf indication contraire dans le présent document, ces termes et conditions prévalent sur l'ensemble des communications, propositions et représentations préalables, orales ou écrites, concernant le Logiciel ou tout autre objet couvert par ce Contrat de Licence (sauf dans la mesure ou de tels termes extérieurs ne s'opposent pas aux termes de ce Contrat de Licence ou de tout autre contrat écrit signé par vous et par Lexmark concernant votre utilisation du Logiciel). Si des règles ou des programmes Lexmark relatifs aux services d'assistance s'opposent aux termes du présent Contrat de Licence, ce sont ces derniers qui prévalent.

\* Les imprimantes XX90 Series (y compris mais pas seulement les modèles Z2390, Z2490, X2690, X3690 et X4690) ne sont pas concernées par le présent Contrat de licence des cartouches. Le présent Contrat de licence des cartouches ne s'applique pas aux cartouches livrées dans les cartons d'imprimante des produits XX75 Series (y compris mais pas seulement les modèles X4975 et X7675). En revanche, il s'applique aux cartouches de remplacement soumises aux clauses et conditions ci-dessus. Les cartouches de remplacement vendues sans être soumises aux conditions cidessus sont disponibles sur le site www.lexmark.com.

#### <span id="page-64-0"></span>**MICROSOFT CORPORATION NOTICES**

- **1** This product may incorporate intellectual property owned by Microsoft Corporation. The terms and conditions upon which Microsoft is licensing such intellectual property may be found at **[http://go.microsoft.com/fwlink/?LinkId=52369.](http://go.microsoft.com/fwlink/?LinkId=52369)**
- **2** This product is based on Microsoft Print Schema technology. You may find the terms and conditions upon which Microsoft is licensing such intellectual property at **<http://go.microsoft.com/fwlink/?LinkId=83288>**.

#### **ADOBE SYSTEMS INCORPORATED NOTICE**

Contains Flash®, Flash® Lite™ and/or Reader® technology by Adobe Systems Incorporated

This Product contains Adobe® Flash® player software under license from Adobe Systems Incorporated, Copyright © 1995-2007 Adobe Macromedia Software LLC. All rights reserved. Adobe, Reader and Flash are trademarks of Adobe Systems Incorporated.

## **Conformité aux directives de la Communauté européenne (CE)**

Ce produit est conforme aux exigences de protection énoncées par les directives 2004/108/EC et 2006/95/EC du Conseil européen sur le rapprochement et l'harmonisation des lois des Etats membres concernant la compatibilité électromagnétique et la sécurité des équipements électriques conçus pour être utilisés sous certaines limites de tension.

Une déclaration de conformité à ces directives a été signée par le Directeur de la fabrication et de l'assistance technique, Lexmark International, Inc., S.A., Boigny, France.

Ce produit est conforme aux limites des périphériques de classe B EN 55022 et aux exigences en matière de sécurité EN 60950.

## **Industry Canada compliance statement**

This Class B digital apparatus meets all requirements of the Canadian Interference-Causing Equipment Standard ICES-003.

## **Avis de conformité aux normes de l'industrie du Canada**

Cet appareil numérique de classe B est conforme aux exigences de la norme canadienne relative aux équipements pouvant causer des interférences NMB-003.

## **Avis de réglementation pour les appareils radio et de télécommunication**

Cette section contient les informations réglementaires relatives aux produits dotés de fonctions radio et de télécommunication tels que le fac-similé.

## <span id="page-65-0"></span>**Notice to users of the Canadian telephone network**

This product meets the applicable Industry Canada technical specifications. The Ringer Equivalence Number (REN) is an indication of the maximum number of terminals allowed to be connected to a telephone interface. The terminus of an interface may consist of any combination of devices, subject only to the requirement that the sum of the RENs of all the devices does not exceed five. The modem REN is located on the rear of the equipment on the product labeling.

Telephone companies report that electrical surges, typically lightning transients, are very destructive to customer terminal equipment connected to AC power sources. This has been identified as a major nationwide problem. It is recommended that the customer install an appropriate AC surge arrestor in the AC outlet to which this device is connected. An appropriate AC surge arrestor is defined as one that is suitably rated, and certified by UL (Underwriter's Laboratories), another NRTL (Nationally Recognized Testing Laboratory), or a recognized safety certification body in the country/region of use. This is to avoid damage to the equipment caused by local lightning strikes and other electrical surges.

This equipment uses CA11A telephone jacks.

#### **Avis réservé aux utilisateurs du réseau téléphonique du Canada**

Ce produit est conforme aux spécifications techniques d'Industrie Canada. Le numéro REN (ringer equivalence number : numéro d'équivalence de sonnerie) fournit une indication du nombre maximum de terminaux pouvant être connectés à l'interface téléphonique. En bout de ligne, le nombre d'appareils qui peuvent être connectés n'est pas directement limité, mais la somme des REN de ces appareils ne doit pas dépasser cinq. Le numéro REN du modem est indiqué sur l'étiquette produit située à l'arrière de l'équipement.

Les compagnies de téléphone constatent que les surtensions électriques, en particulier celles dues à la foudre, entraînent d'importants dégâts sur les terminaux privés connectés à des sources d'alimentation CA. Il s'agit-là d'un problème majeur d'échelle nationale. En conséquence, il vous est recommandé de brancher un parasurtenseur dans la prise de courant à laquelle l'équipement est connecté. Utilisez un parasurtenseur répondant à des caractéristiques nominales satisfaisantes et certifié par le laboratoire d'assureurs UL (Underwriter's Laboratories), un autre laboratoire agréé de type NRTL (Nationally Recognized Testing Laboratory) ou un organisme de certification agréé dans votre région ou pays. Ceci prévient tout endommagement de l'équipement causé par les orages et autres surtensions électriques.

Cet équipement utilise des prises de téléphone CA11A.

## **Avis aux utilisateurs de l'Union Européenne**

Les produits portant la marque CE sont conformes aux exigences de protection énoncées par les directives 2004/108/EC, 2006/95/EC et 1999/5/EC du Conseil européen sur le rapprochement et l'harmonisation des lois des Etats membres concernant la compatibilité électromagnétique et la sécurité des équipements électriques conçus pour être utilisés sous certaines limites de tension et sur des appareils radio et de télécommunication.

Cette conformité est identifiée par la mention CE.

# $\epsilon$

Une déclaration de conformité à ces directives est disponible auprès du Directeur de la fabrication et de l'assistance technique, Lexmark International, S.A., Boigny, France.

Avis

**66**

<span id="page-66-0"></span>Reportez-vous au tableau à la fin de la section Avis pour plus d'informations sur la conformité.

## **Avis de réglementation pour les produits sans fil**

Cette section contient les informations réglementaires suivantes relatives aux produits sans fil dotés d'émetteurs, notamment, sans s'y limiter, les cartes réseau sans fil ou les lecteurs de carte de proximité.

## **Exposition aux radiations de fréquences radio**

Le courant de sortie rayonné de cet appareil est bien inférieur aux limites d'exposition aux fréquences radio définies par la FCC et les autres organismes de réglementation. Au minimum 20 cm (8 pouces) doivent séparer l'antenne de toute personne pour que cet appareil réponde aux exigences d'exposition aux fréquences radio de la FCC et d'autres organismes de réglementation.

## **Notice to users in Brazil**

Este equipamento opera em carater secundario, isto e, nao tem direito a protecao contra interferencia prejudicial, mesmo de estacoes do mesmo tipo, e nao pode causar interferencia a sistemas operando em carater primario. (Res.ANATEL 282/2001).

## **Industry Canada (Canada)**

This device complies with Industry Canada specification RSS-210. Operation is subject to the following two conditions: (1) this device may not cause interference, and (2) this device must accept any interference, including interference that may cause undesired operation of the device.

This device has been designed to operate only with the antenna provided. Use of any other antenna is strictly prohibited per regulations of Industry Canada.

To prevent radio interference to the licensed service, this device is intended to be operated indoors and away from windows to provide maximum shielding. Equipment (or its transmit antenna) that is installed outdoors is subject to licensing.

The installer of this radio equipment must ensure that the antenna is located or pointed such that it does not emit RF fields in excess of Health Canada limits for the general population; consult Safety Code 6, obtainable from Health Canada's Web site www.hc-sc.gc.ca/rpb.

The term "IC:" before the certification/registration number only signifies that the Industry Canada technical specifications were met.

#### **Industry Canada (Canada)**

Cet appareil est conforme à la norme RSS-210 d'Industry Canada. Son fonctionnement est soumis aux deux conditions suivantes :

(1) cet appareil ne doit pas provoquer d'interférences et (2) il doit accepter toute interférence reçue, y compris celles risquant d'altérer son fonctionnement.

Cet appareil a été conçu pour fonctionner uniquement avec l'antenne fournie. L'utilisation de toute autre antenne est strictement interdite par la réglementation d'Industry Canada.

<span id="page-67-0"></span>En application des réglementations d'Industry Canada, l'utilisation d'une antenne de gain supérieur est strictement interdite.

Pour empêcher toute interférence radio au service faisant l'objet d'une licence, cet appareil doit être utilisé à l'intérieur et loin des fenêtres afin de garantir une protection optimale.

Si le matériel (ou son antenne d'émission) est installé à l'extérieur, il doit faire l'objet d'une licence.

L'installateur de cet équipement radio doit veiller à ce que l'antenne soit implantée et dirigée de manière à n'émettre aucun champ HF dépassant les limites fixées pour l'ensemble de la population par Santé Canada. Reportez-vous au Code de sécurité 6 que vous pouvez consulter sur le site Web de Santé Canada www.hc-sc.gc.ca/rpb.

Le terme « IC » précédant le numéro de d'accréditation/inscription signifie simplement que le produit est conforme aux spécifications techniques d'Industry Canada.

## **Taiwan NCC RF notice statement**

#### NCC型式認證設備注意事項 台灣低功率射頻電機設備之使用注意事項

經型式認證合格之低功率射頻電機,非經許可,公司、商號或使用者均不得擅自變 更頻率、加大功率或變更原設計之特性及功能。

低功率射頻電機之使用不得影響飛航安全及干擾合法通信;經發現有干擾現象時, 應立即停用,並改善至無干擾時方得繼續使用,前項合法通信,指依電信規定作業 之無線電信·低功率射頻電機須忍受合法通信或工業、科學及醫療用電波輻射性電 機設備之干擾。

## **Avis aux utilisateurs de l'Union Européenne**

Les produits portant la marque CE sont conformes aux exigences de protection énoncées par les directives 2004/108/EC, 2006/95/EC et 1999/5/EC du Conseil européen sur le rapprochement et l'harmonisation des lois des Etats membres concernant la compatibilité électromagnétique et la sécurité des équipements électriques conçus pour être utilisés sous certaines limites de tension et sur des appareils radio et de télécommunication.

Cette conformité est identifiée par la mention CE.

# $\mathsf{\Gamma}\mathsf{F}$

Une déclaration de conformité à ces directives est disponible auprès du Directeur de la fabrication et de l'assistance technique, Lexmark International, S.A., Boigny, France. Reportez-vous au tableau à la fin de la section Avis pour plus d'informations sur la conformité.

Les produits équipés de l'option réseau local sans fil 2,4 GHz sont conformes aux exigences de protection énoncées par les directives 2004/108/EC, 2006/95/EC et 1999/5/EC du Conseil européen sur le rapprochement et l'harmonisation des lois des Etats membres concernant la compatibilité électromagnétique et la sécurité des équipements électriques conçus pour être utilisés sous certaines limites de tension et sur des appareils radio et de télécommunication.

Cette conformité est identifiée par la mention CE.

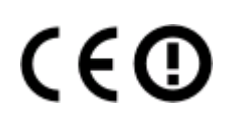

Le fonctionnement est autorisé dans tous les pays de l'UE et de l'AELE mais uniquement dans le cadre d'une utilisation en intérieur.

Une déclaration de conformité à ces directives est disponible auprès du Directeur de la fabrication et de l'assistance technique, Lexmark International, S.A., Boigny, France. Reportez-vous au tableau à la fin de la section Avis pour plus d'informations sur la conformité.

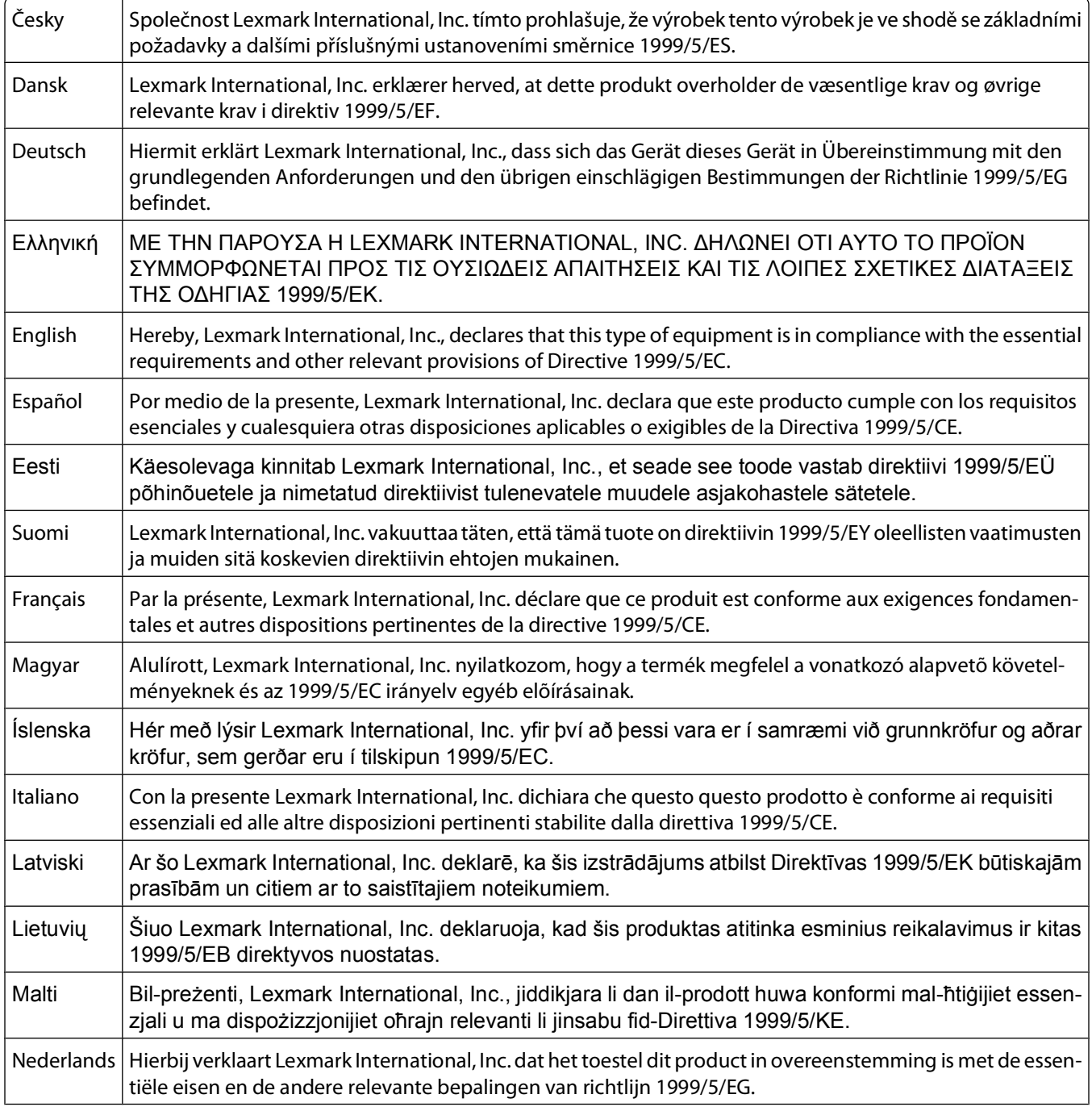

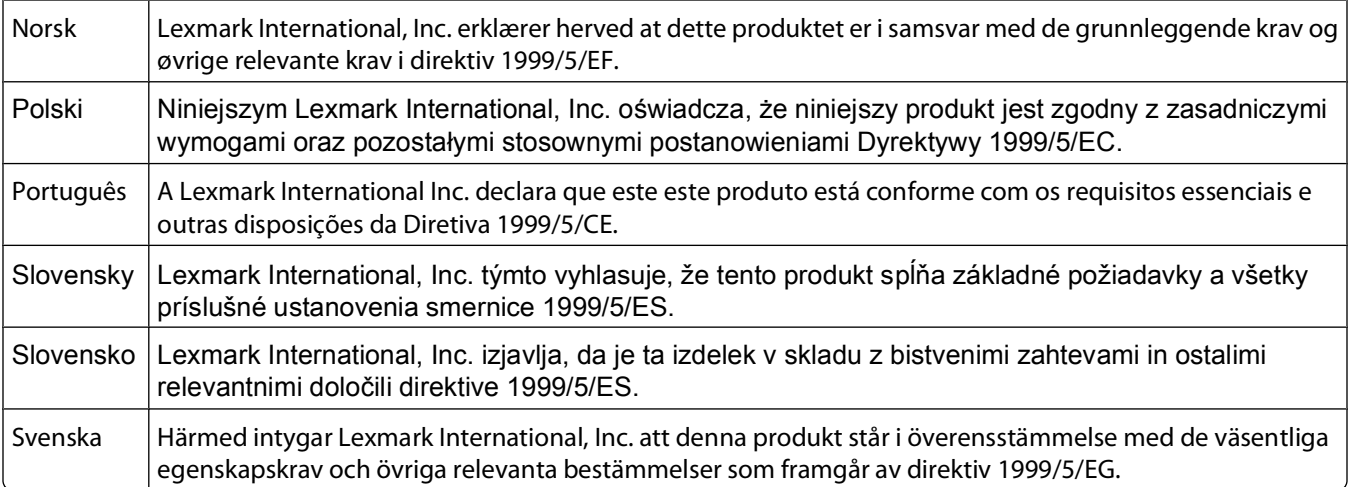

# **Index**

### **A**

annulation tâche de numérisation [39](#page-38-0) tâches d'impression [31](#page-30-0) articles de magazine, chargement sur la vitre du scanner [25](#page-24-0) avis [58](#page-57-0), [59,](#page-58-0) [60,](#page-59-0) [65](#page-64-0)[, 66,](#page-65-0) [67](#page-66-0)[, 68](#page-67-0) avis de la FCC [67](#page-66-0) avis relatifs aux télécommunications [66](#page-65-0) avis sur les émissions [58](#page-57-0)[, 65](#page-64-0), [67](#page-66-0), [68](#page-67-0)

## **B**

bac de sortie du papier [14](#page-13-0) barre d'outils impression d'une page Web [27](#page-26-0) buses des cartouches, nettoyage [46](#page-45-0)

## **C**

cartes chargement [24](#page-23-0) cartes de vœux chargement [24](#page-23-0) cartes photo, chargement [24](#page-23-0) cartes postales chargement [24](#page-23-0) cartouches commande [48](#page-47-0) conservation [47](#page-46-0) essuyage [46](#page-45-0) installation [43](#page-42-0) nettoyage [46](#page-45-0) recyclées, utilisation [45](#page-44-0) retrait [44](#page-43-0) utilisation de véritables cartouches de marque Lexmark [45](#page-44-0) cartouches, impression commande [48](#page-47-0) conservation [47](#page-46-0) essuyage [46](#page-45-0) installation [43](#page-42-0) nettoyage [46](#page-45-0) retrait [44](#page-43-0)

utilisation de véritables cartouches de marque Lexmark [45](#page-44-0) Centre de services [50](#page-49-0) chargement cartes de vœux [24](#page-23-0) cartes photo [24](#page-23-0) cartes postales [24](#page-23-0) documents sur la vitre du scanner [25](#page-24-0)[, 39](#page-38-0) enveloppes [23](#page-22-0)[, 33](#page-32-0) étiquettes [23](#page-22-0) fiches [24](#page-23-0) papier [22,](#page-21-0) [27](#page-26-0) papier au format personnalisé [24,](#page-23-0) [35](#page-34-0) papier continu [25](#page-24-0) papier glacé [22](#page-21-0) papier glacé et photo [27](#page-26-0) papier mat à grammage élevé [22](#page-21-0) papier photo [22](#page-21-0) photos sur la vitre du scanner [25](#page-24-0) transferts sur tissu [24](#page-23-0) transparents [23](#page-22-0) chariot des cartouches [15](#page-14-0) commandes de papier et d'autres consommables [49](#page-48-0) commencer par la dernière page, impression [29](#page-28-0) composants bac de sortie du papier [14](#page-13-0) chariot des cartouches [15](#page-14-0) guide papier [14](#page-13-0) panneau de commandes de l'imprimante [14](#page-13-0) port d'alimentation [15](#page-14-0) port USB [15](#page-14-0) scanner [15](#page-14-0) support du scanner [15](#page-14-0) support papier [14](#page-13-0) vitre du scanner [14](#page-13-0) volet supérieur [14](#page-13-0) consignes de sécurité [5](#page-4-0) copie [38](#page-37-0) 4 x 6 (photos) [38](#page-37-0) copie couleur 4 x 6, touche [38](#page-37-0)

## **D**

dépannage Centre de services [50](#page-49-0) problèmes de communication de l'imprimante [56](#page-55-0) dépannage relatif à l'installation impossible d'installer le logiciel [51](#page-50-0) la page ne s'imprime pas [52](#page-51-0) voyant de mise sous tension éteint [50](#page-49-0) dépannage, installation impossible d'installer le logiciel [51](#page-50-0) la page ne s'imprime pas [52](#page-51-0) voyant de mise sous tension éteint [50](#page-49-0) document plusieurs copies, impression [28](#page-27-0) documents chargement sur la vitre du scanner [39](#page-38-0)[, 25](#page-24-0) impression [27](#page-26-0) numérisation à l'aide du panneau de commandes de l'imprimante [39](#page-38-0) documents originaux, impression [36](#page-35-0)

## **E**

enregistrement et suppression de paramètres d'impression [37](#page-36-0) enveloppes chargement [23](#page-22-0), [33](#page-32-0) impression [33](#page-32-0) étiquettes, chargement [23](#page-22-0) étiquettes, impression [34](#page-33-0) extérieur de l'imprimante nettoyage [48](#page-47-0)

#### **F**

fiches chargement [24](#page-23-0) fonction Pages par feuilles [29](#page-28-0)

#### **G**

guide papier [14](#page-13-0)

Index **71**

#### **I**

impossible d'installer le logiciel [51](#page-50-0) impression assemblage [28](#page-27-0) copies multiples [28](#page-27-0) documents [27](#page-26-0) documents originaux [36](#page-35-0) en commençant par la dernière page [29](#page-28-0) enveloppes [33](#page-32-0) étiquettes [34](#page-33-0) inverser l'ordre des pages [29](#page-28-0) page Web [27](#page-26-0) papier au format personnalisé [35](#page-34-0) photos à l'aide de FastPics ou de Productivity Studio [32](#page-31-0) plusieurs pages sur une feuille [29](#page-28-0) imprimante installation sans ordinateur [9](#page-8-0) informations de sécurité [9](#page-8-0) informations, recherche [6](#page-5-0) installation cartouches [43](#page-42-0) logiciel de l'imprimante [18](#page-17-0)[, 54](#page-53-0) installation, imprimante [9](#page-8-0) inverser l'ordre des pages [29](#page-28-0)

## **J**

journaux, chargement sur la vitre du scanner [25](#page-24-0)

#### **L**

la page ne s'imprime pas [52](#page-51-0) logiciel Centre de services [50](#page-49-0) désinstallation et réinstallation [54](#page-53-0) pilote XPS [18](#page-17-0) logiciel de l'imprimante désinstallation [54](#page-53-0) installation [18](#page-17-0) réinstallation [54](#page-53-0) logiciel de l'imprimante pour Mac utilisation [20](#page-19-0) logiciel Windows FastPics [20](#page-19-0) Logiciel Solutions de télécopie [20](#page-19-0) Préférences d'impression [20](#page-19-0) Productivity Studio [20](#page-19-0) utilitaire de configuration du télécopieur [20](#page-19-0)

utilitaire de configuration sans fil [20](#page-19-0)

#### **M**

modem télécopie [41](#page-40-0)

#### **N**

nettoyage de l'extérieur de l'imprimante [48](#page-47-0) nettoyage des buses des cartouches [46](#page-45-0) niveaux d'émission sonore [58](#page-57-0) numérisation à partir du panneau de commandes de l'imprimante [39](#page-38-0) annulation d'une numérisation [39](#page-38-0)

#### **P**

page Web impression [27](#page-26-0) panneau de commandes de l'imprimante [14](#page-13-0) utilisation [16](#page-15-0) papier choix d'un papier spécial [32](#page-31-0) papier au format personnalisé, chargement [24](#page-23-0), [35](#page-34-0) papier au format personnalisé, impression [35](#page-34-0) papier continu, chargement [25](#page-24-0) papier et autres consommables commande [49](#page-48-0) papier glacé et photo, chargement [27](#page-26-0) papier glacé, chargement [22](#page-21-0) papier mat à grammage élevé, chargement [22](#page-21-0) papier photo, chargement [22](#page-21-0) papier, chargement [22](#page-21-0)[, 27](#page-26-0) paramètres d'impression enregistrement et suppression [37](#page-36-0) photos chargement sur la vitre du scanner [25](#page-24-0) copie de photos 4 x 6 [38](#page-37-0) impression de photos à l'aide de FastPics ou de Productivity Studio [32](#page-31-0)

pilote XPS installation [18](#page-17-0) plusieurs copies, impression [28](#page-27-0) port d'alimentation [15](#page-14-0) port USB [15](#page-14-0) activation [55](#page-54-0) publications, recherche [6](#page-5-0)

## **R**

réception d'une télécopie [42](#page-41-0) recherche informations [6](#page-5-0) publications [6](#page-5-0) site Web [6](#page-5-0) recyclage déclaration WEEE [59](#page-58-0) produits Lexmark [49](#page-48-0) résolution de problèmes de communication de l'imprimante [56](#page-55-0) retrait de cartouches [44](#page-43-0)

#### **S**

scanner [15](#page-14-0) site Web recherche [6](#page-5-0) support du scanner [15](#page-14-0) support papier [14](#page-13-0)

#### **T**

tâches d'impression, annulation [31](#page-30-0) télécopie modem [41](#page-40-0) réception [42](#page-41-0) touches, panneau de commandes copie couleur 4 x 6 [38](#page-37-0) touches, panneau de commandes de l'imprimante Alimentation papier [16](#page-15-0) Annuler [16](#page-15-0) copie 4 x 6 [16](#page-15-0) Copie couleur [16](#page-15-0) Copie en noir [16](#page-15-0) Marche/arrêt [16](#page-15-0) Numériser [16](#page-15-0) touche haut [16](#page-15-0) transferts sur tissu, chargement [24](#page-23-0) transparents chargement [23](#page-22-0)
## **U**

utilisation logiciel de l'imprimante pour Mac [20](#page-19-0) utilisation de cartouches recyclées [45](#page-44-0)

## **V**

vitre du scanner [14](#page-13-0) chargement de documents [25,](#page-24-0) [39](#page-38-0) nettoyage [47](#page-46-0) volet supérieur [14](#page-13-0) voyant de mise sous tension éteint [50](#page-49-0)

Index